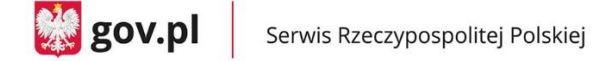

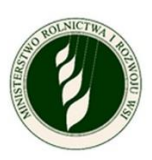

- 1. LOGOWANIE
	- a. Do aplikacji możesz zalogować się za pomocą **Profilu Zaufanego.**
- 2. zrzut ekranu komputera z widocznym panelem "login gov" i zaznaczonym przyciskiem "profil zaufany".

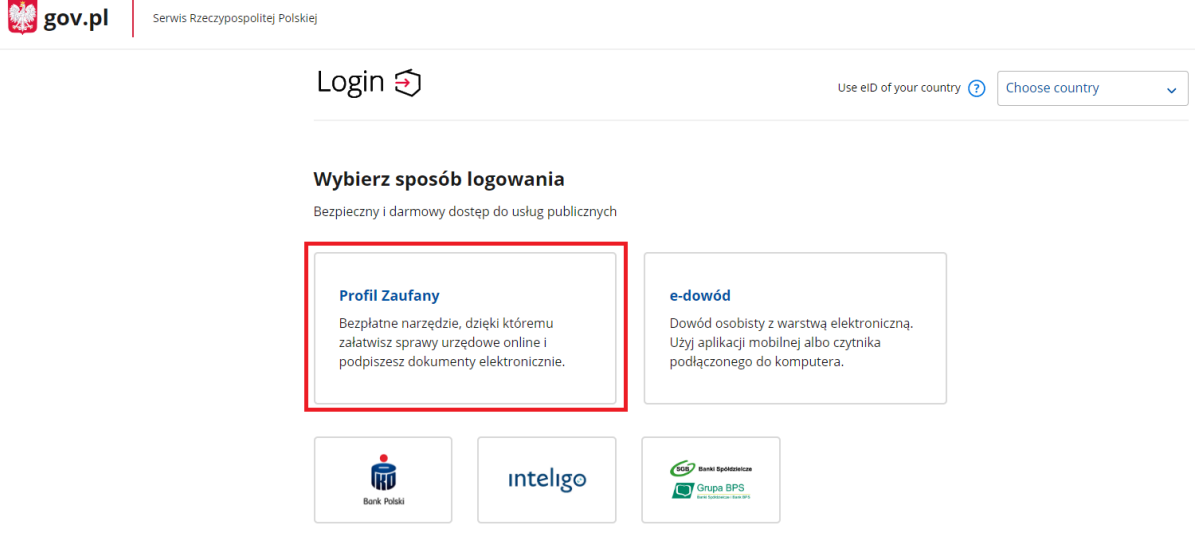

- a. Jeżeli posiadasz Profil Zaufany, to powinieneś wprowadzić **login i hasło** i użyć przycisku **ZALOGUJ SIĘ** lub wybrać **logowanie za pomocą banku lub innego dostawcy**.
- 3. zrzut ekranu komputera z widocznym panelem "login gov" i zaznaczonym przyciskiem""zaloguj się. Po prawej stronie jako alternatywa logowania widoczne są ikonki banków.

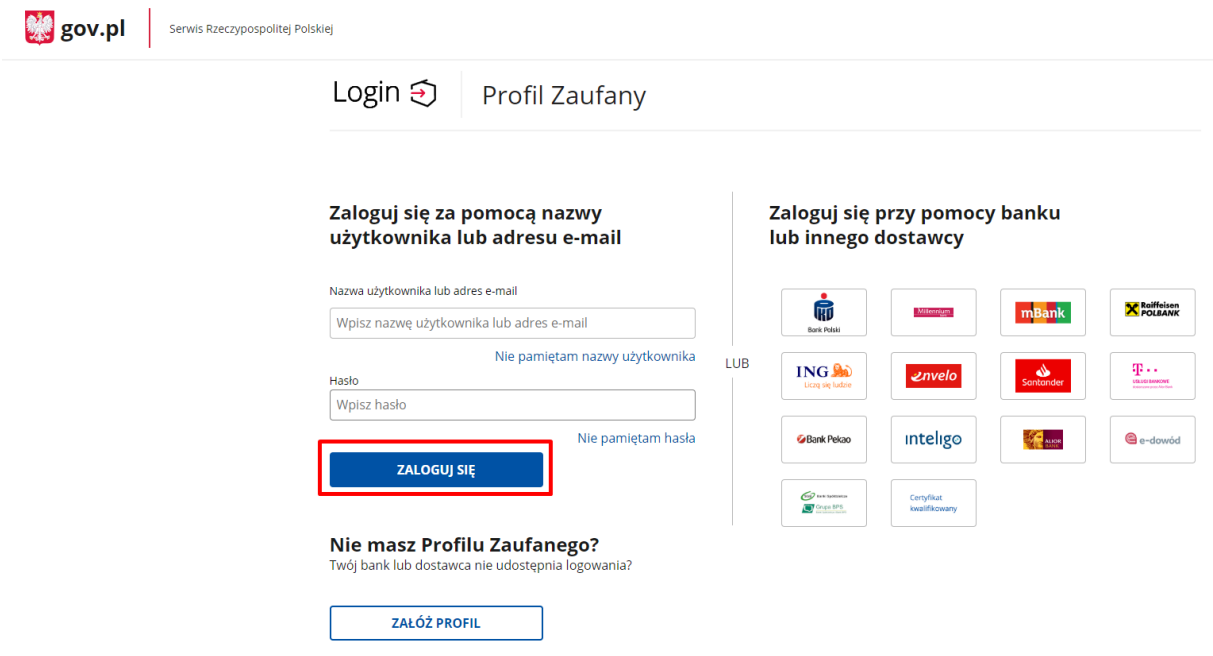

a. Jeżeli nie posiadasz Profilu Zaufanego, to powinieneś wybrać opcję "ZAŁÓŻ PROFIL".

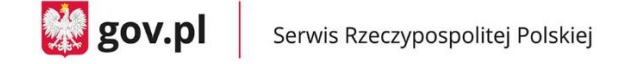

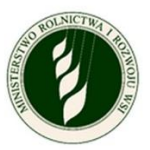

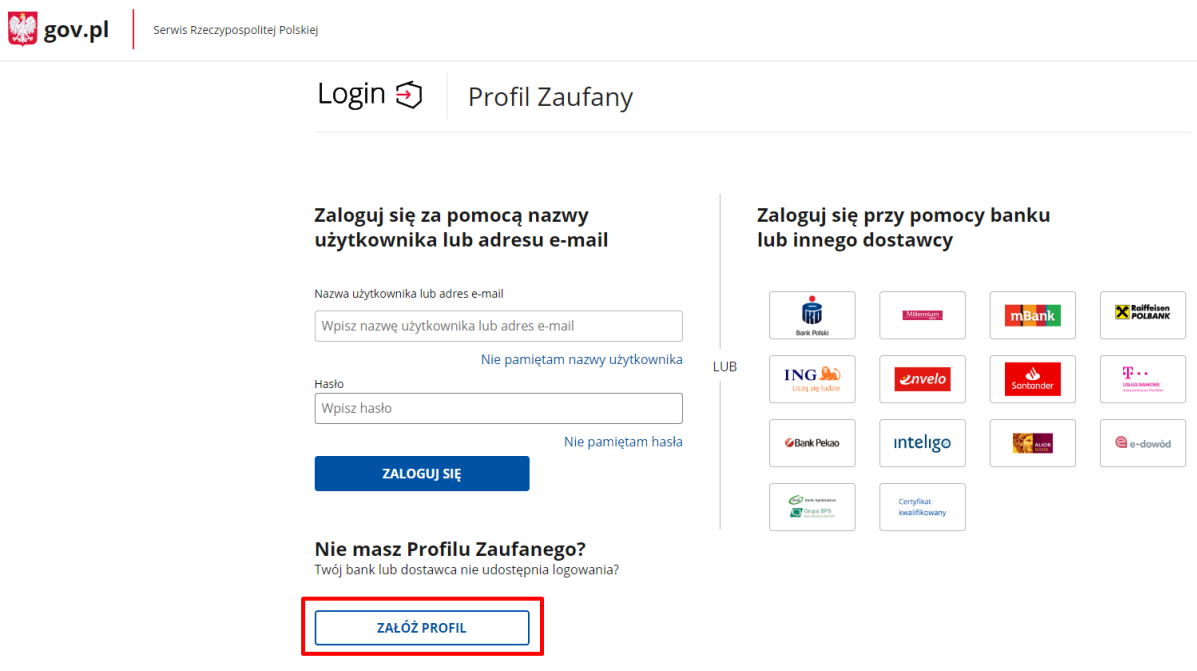

- 4. INFORMACJE O WNIOSKODAWCY
	- a. Na ekranie pojawi się Twoje imię, nazwisko oraz numer PESEL zaczytane z Profilu Zaufanego.
	- b. Do uzupełnienia pozostaną pola dotyczące danych kontaktowych:
		- **Numer telefonu** (nie wymagane)
		- **Adres e-mail** (wymagane)

oraz oznaczenie **zgody na przetwarzanie danych osobowych** (wymagane).

c. Po uzupełnieniu wymaganych danych (oznaczanych symbolem \*) przycisk **ZATWIERDŹ** będzie aktywny i po jego naciśnięciu będziesz mógł przejść do kolejnego ekranu.

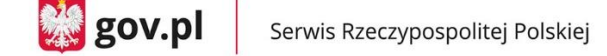

Serwis Rzeczypospolitej Polskiej

 $\frac{210}{20}$  gov.pl

Zgłoś szkodę rolniczą

## Informacje o wnioskodawcy

### Uzupełnij i potwierdź dane

⊙ \* Pola obowiązkowe

 $\blacksquare$ 

 $\mathbf{r}$ 

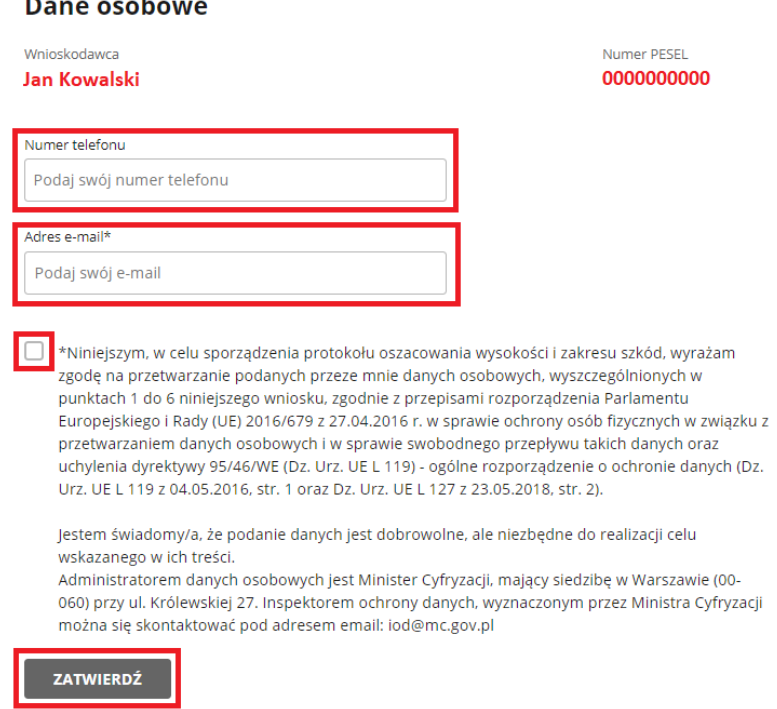

- 5. IMPORTOWANIE DANYCH
	- a. W tym miejscu będziesz logował się do eWniosek Plus oraz IRZ Plus w celu pobrania listy zgłoszonych przez Ciebie upraw oraz liczby zarejestrowanych zwierząt.
	- b. W celu zalogowania się wprowadź **login i hasło** te same, których używasz do logowania do eWniosek Plus oraz oznacz zgodę na pobranie tych danych.
	- c. Oznaczenie "**Zapamiętaj mnie"** to opcja, dzięki której nie będzie wymagane od Ciebie każdorazowe logowanie do eWniosek Plus i IRZplus przy odświeżaniu danych.
	- d. Proces pobierania danych rozpocznie się po wciśnięciu przez Ciebie przycisku **ZALOGUJ I POBIERZ DANE.**

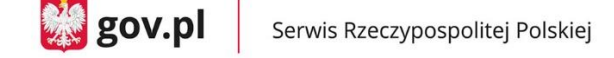

**线** gov.pl

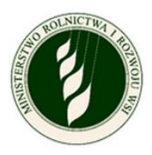

Serwis Rzeczypospolitej Polskiej

### Zgłoś szkodę rolniczą

## **Importowanie danych**

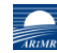

#### Zaimportuj dane z eWniosek Plus

Wpisz dane dostępowe do eWniosekPlus, abyśmy mogli pobrać informacje o Twoich działkach rolnych, które wskazałeś we wniosku o dopłatę obszarową.

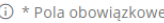

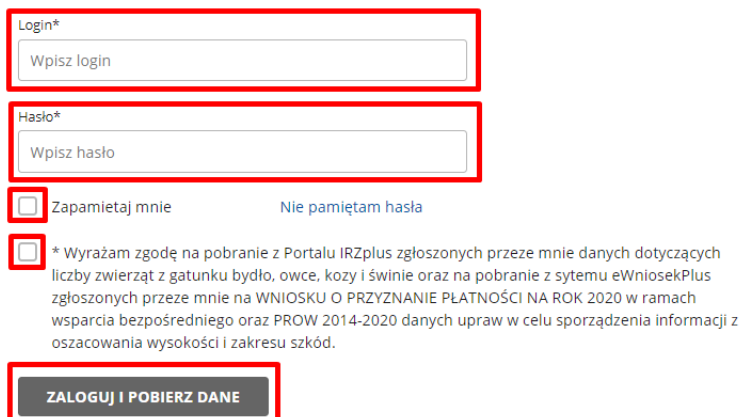

e. Jeżeli logowanie i pobranie danych przebiegnie prawidłowo, na ekranie pokaże Ci się komunikat o sukcesie. Możesz wówczas wcisnąć przycisk **DALEJ** i rozpocząć wypełnianie wniosku.

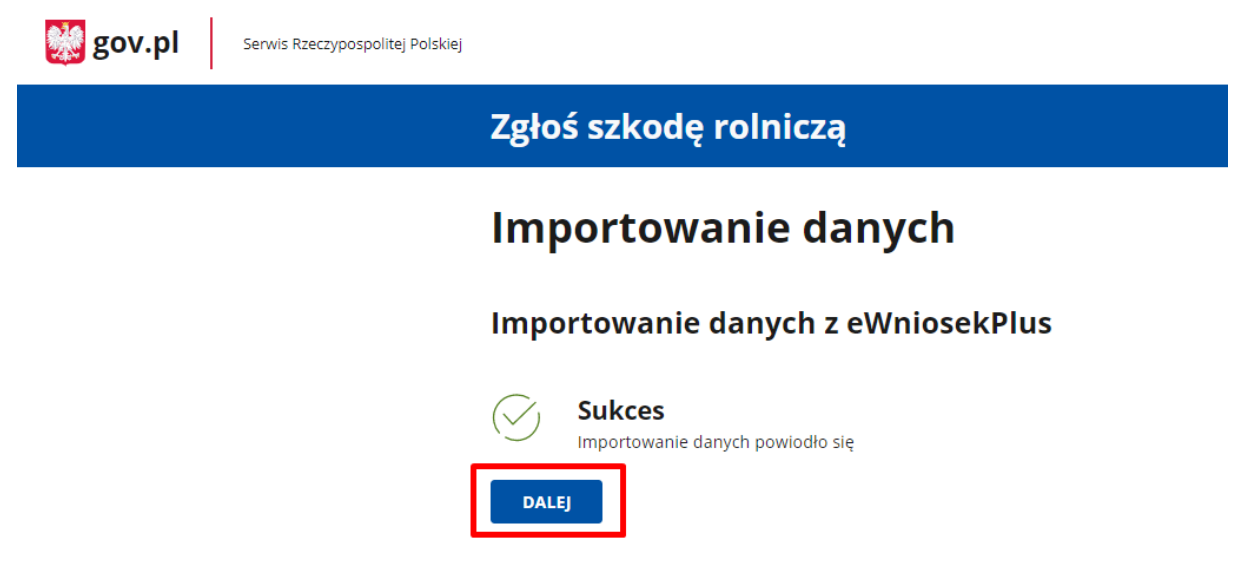

f. Jeżeli logowanie i pobranie danych nie uda się, to na ekranie pokaże Ci się komunikat z informacją o niepowodzeniu oraz przycisk **POWRÓT**, dzięki któremu będziesz mógł poprawić dane i spróbować ponownie się zalogować.

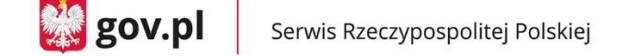

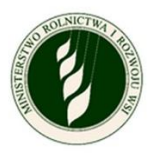

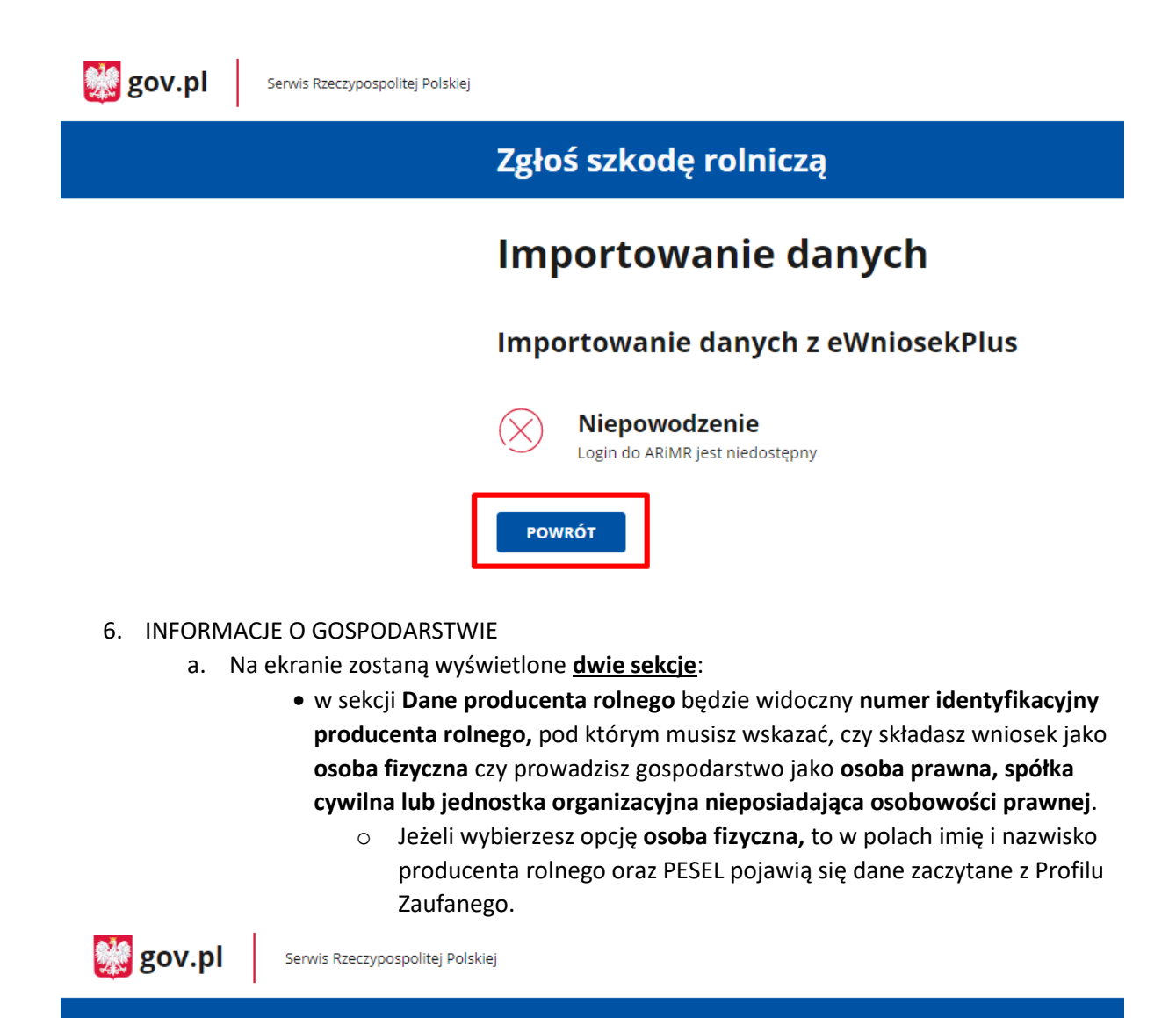

## Zgłoś szkodę rolniczą

# Informacje o gospodarstwie

① \* Pola obowiązkowe

## Dane producenta rolnego

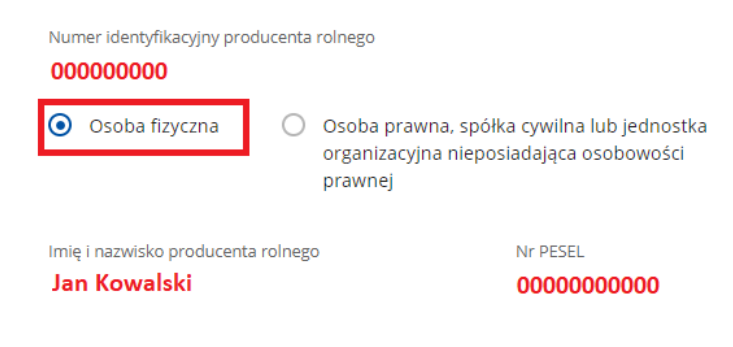

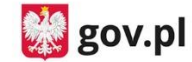

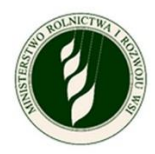

o Jeżeli wybierzesz opcję **osoba prawna, spółka cywilna lub jednostka organizacyjna nieposiadająca osobowości prawnej**, to samodzielnie musisz wpisać **nazwę producenta** rolnego oraz **NIP**.

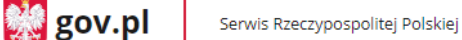

## Zgłoś szkodę rolniczą

# Informacje o gospodarstwie

(i) \* Pola obowiazkowe

### Dane producenta rolnego

Numer identyfikacyjny producenta rolnego

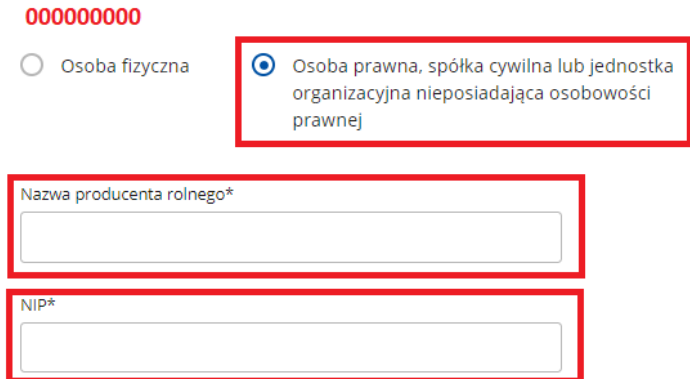

- W sekcji **Siedziba gospodarstwa rolnego** musisz (niezależnie od wyboru w sekcji Dane producenta rolnego) wprowadzić adres siedziby swojego gospodarstwa. Do uzupełnienia będą wymagane pola:
	- o Województwo do wyboru z listy
	- o Powiat do wyboru z listy
	- o Gmina do wyboru z listy
	- o Miejscowość do wpisania
	- o Ulica do wpisania
	- o Numer do wpisania
	- o Kod pocztowy do wpisania
	- o Poczta do wpisania
- Po uzupełnieniu wymaganych danych (oznaczanych symbolem \*) przycisk **ZATWIERDŹ** będzie aktywny i po jego naciśnięciu możesz przejść do kolejnego ekranu.

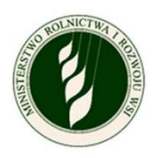

## Siedziba gospodarstwa rolnego

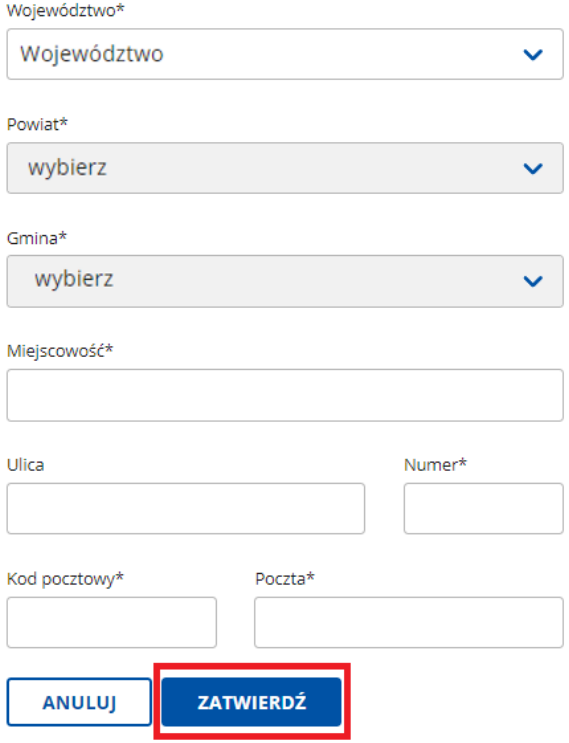

- 7. WNIOSEK O OSZACOWANIE SZKÓD W WYNIKU SUSZY W GOSPODARSTWIE ROLNYM
	- a. Na ekranie zostanie wyświetlona na górze część informacyjna:
		- **Wnioskodawca**:
			- o Imię i nazwisko lub nazwa producenta rolnego
			- o Numer telefonu
			- o Adres e-mail
			- o Edytuj dane wnioskodawcy tutaj możesz zaktualizować dane kontaktowe
		- **Numer identyfikacyjny producenta rolnego:**
			- o Miasto i województwo, gdzie położone jest gospodarstwo
			- o Edytuj dane gospodarstwa tutaj możesz zmienić typ podmiotu, w imieniu którego składasz wniosek (osoba fizyczna/osoba prawna) i edytować adres siedziby gospodarstwa.
	- b. W dalszej części ekranu znajdziesz sekcje ponumerowane od 1 do 6 są to tematyczne obszary do uzupełnienia w ramach wypełniania wniosku. Każdy z nich opisany będzie oddzielnie w dalszej części instrukcji; poniżej krótkie informacje na ich temat:
		- **1. Informacje o uprawach i szkodach w wyniku suszy** jeżeli posiadasz działki lub uprawy, to w tej sekcji będziesz uzupełniał ich szczegółowe informacje i oznaczał, które działki są dotknięte suszą (wymagane, jeżeli w eWniosek Plus masz zgłoszone uprawy).
		- **2. Informacje o produkcji zwierzęcej** w tej sekcji deklarujesz, czy posiadasz produkcję zwierzęcą i jeżeli tak, to będziesz wprowadzał szczegółowe informacje o niej (wymagane).

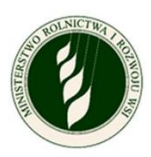

- **3. Informacje o stratach w stawach rybnych** w tej sekcji deklarujesz, czy posiadasz stawy rybne, które doznały strat w wyniku suszy i jeżeli tak, to będziesz wprowadzał ich powierzchnię (wymagane).
- **4. Informacje o stratach w uprawach trwałych** w tej sekcji deklarujesz, czy posiadasz uprawy trwałe, które doznały strat w wyniku suszy i jeżeli tak, to będziesz wprowadzał szczegółowe informacje o nich (wymagane).
- **5. Informacje o ubezpieczeniu** w tej sekcji deklarujesz, czy w dniu wystąpienia szkód Twoje gospodarstwo było ubezpieczone i jeżeli tak, to dołączasz odpowiednią dokumentację (wymagane).
- **6. Podgląd i wysyłka wniosku** w tej sekcji możesz podejrzeć swój wniosek (wszystkie podane do tej pory informacje) oraz pobrać plik PDF z jego zawartością. Jest to ostatni krok, który pozwoli Ci podpisać i wysłać wniosek.

 $\frac{1}{200}$  gov.pl

Serwis Rzeczypospolitej Polskiej

### Zgłoś szkodę rolniczą

#### Wniosek o oszacowanie szkód w wyniku suszy w gospodarstwie rolnym

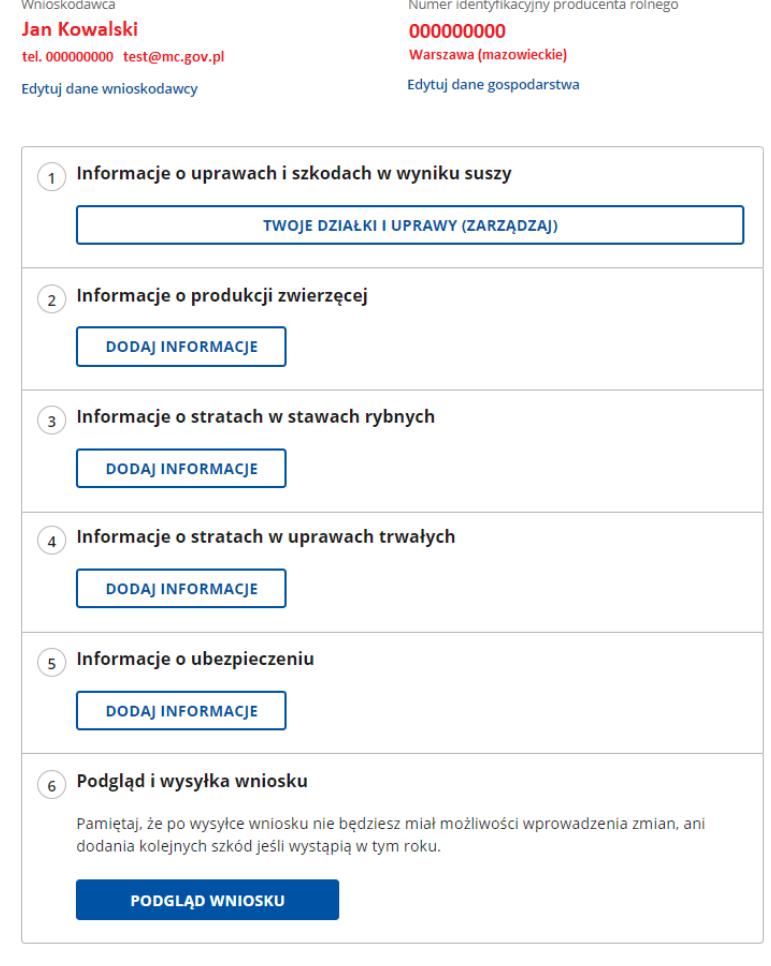

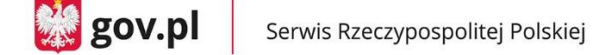

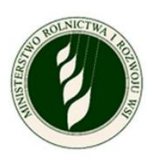

#### **1. Informacje o uprawach i szkodach w wyniku suszy**

a. W tej sekcji pojawi się lista działek/upraw, jaką zgłosiłeś w eWniosek Plus. Zgodnie z instrukcją na górze ekranu – działki z symbolem **□** wymagają **wyodrębnienia** – rozpisania na szczegółowe grupy upraw. **UWAGA – wszystkie działki muszą być wyodrębnione do 100% powierzchni – zarówno te, na których wystapiła susza, jak i te bez strat.**

Powyżej listy działek znajduje się także rozwijane menu **FILTRUJ**, za pomocą którego możesz zawęzić listę przeglądanych działek/upraw.

W prawym dolnym rogu znajdują się przyciski do zmiany **liczby wyświetlanych wierszy** na ekranie. W przypadku dużej liczby działek będą one wyświetlone na kilku stronach, które możesz przeglądać za pomocą **strzałek** na dole ekranu.

**UWAGA – opcje te są dostępne na każdym poziomie rozpisywania upraw, gdzie znajduje się lista.**

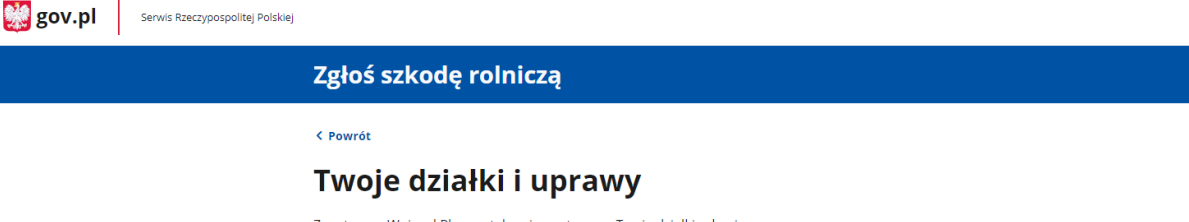

Z systemu eWniosekPlus zostały zaimportowane Twoje działki rolne i uprawy. Działki rolne oznaczone symbolem [ wymagają wyodrębnienia.

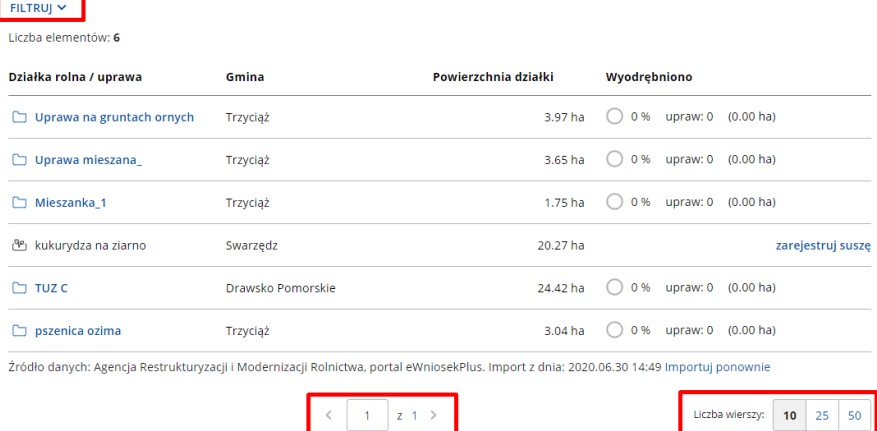

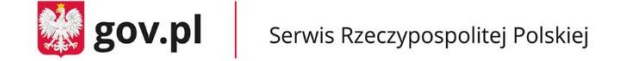

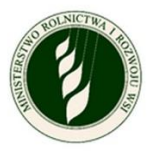

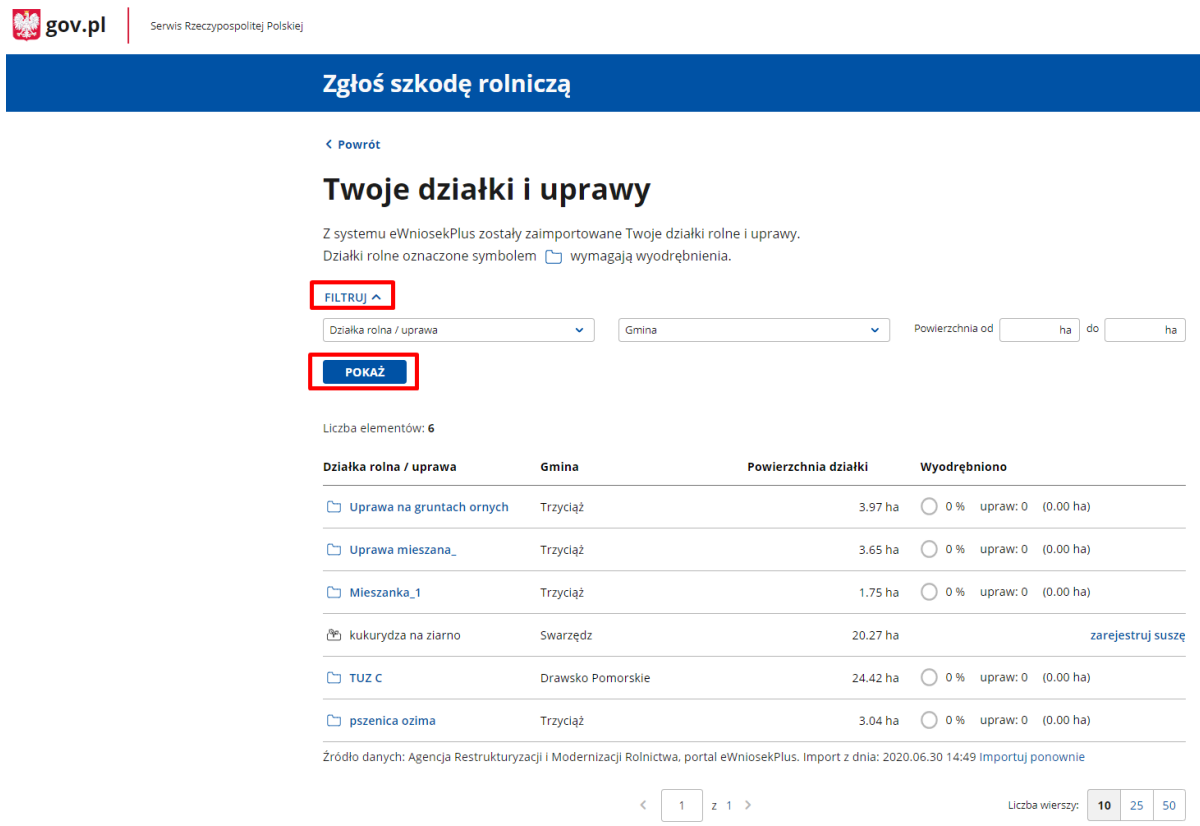

- b. W ramach uzupełniania informacji o działkach i uprawach możesz mieć trzy rodzaje **upraw ornych** do uzupełnienia (w punkcie 1 c będą opisane łąki i pastwiska).
	- **Uprawa nie wymagająca wyodrębnienia** przedstawiona bez ikony □, a za
		- to z ikoną  $\overline{\mathbb{S}^{\rho}}$ , oznaczającą uprawę bez zarejestrowanej suszy, gminą, w której jest położona, powierzchnią działki i opcją **zarejestruj suszę** na końcu wiersza.
			- o Po kliknięciu w **zarejestruj suszę** pojawi się okno szczegółów uprawy.

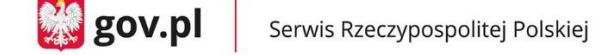

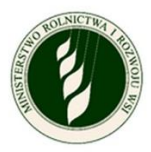

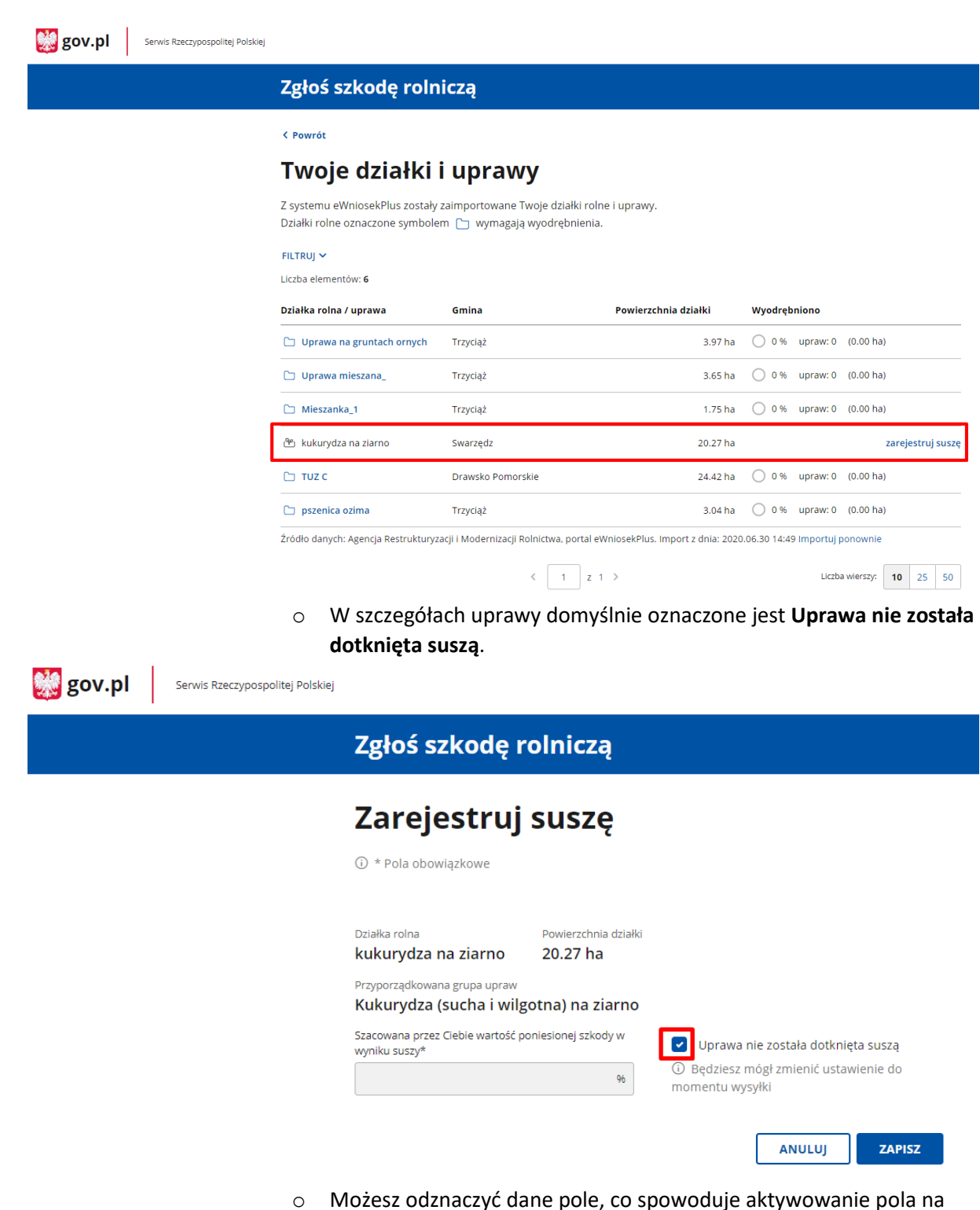

wpisanie **Szacowana przez Ciebie wartość poniesionej szkody w wyniku suszy** (wartość procentowa), gdzie możesz wprowadzić dane. Po aktywowaniu pola na wpisanie szacunkowej wartości procentowej strat pojawi się również opcja Dodaj zdjęcie uprawy.

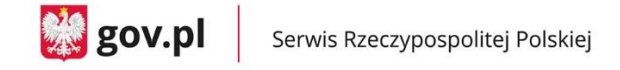

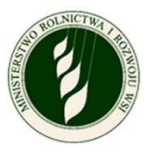

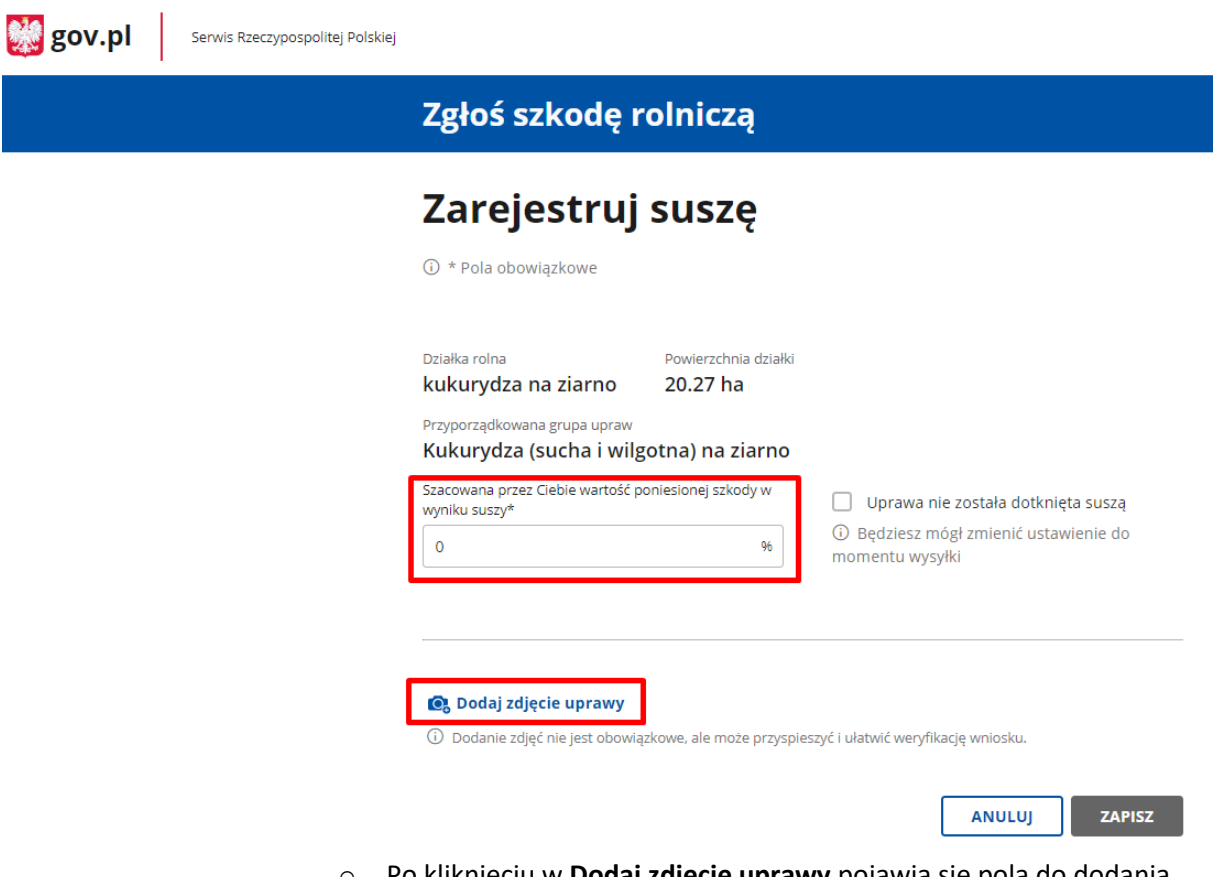

o Po kliknięciu w **Dodaj zdjęcie uprawy** pojawią się pola do dodania zdjęć. Dołączyć można maksymalnie 5 plików (.jpg, .png), a każdy z nich może mieć rozmiar maksymalnie 2MB.

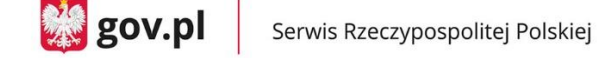

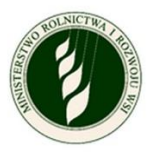

 $\mathbb{Z}$  gov.pl Serwis Rzeczypospolitej Polskiej

## Zgłoś szkodę rolniczą

## Zarejestruj suszę

**① \* Pola obowiązkowe** 

- Działka rolna Powierzchnia działki 20.27 ha kukurydza na ziarno Przyporządkowana grupa upraw Kukurydza (sucha i wilgotna) na ziarno .<br>Szacowana przez Ciebie wartość poniesionej szkody w .<br>«wniku suszy  $\mathbf{o}$ 96 momentu wysyłki
	- Uprawa nie została dotknięta suszą 10 Będziesz mógł zmienić ustawienie do

**ANULUJ** 

**ZAPISZ** 

#### Zdjęcie uprawy dotkniętej suszą

1 Dodanie zdjęć nie jest obowiązkowe, ale może przyspieszyć i ułatwić weryfikację wniosku.

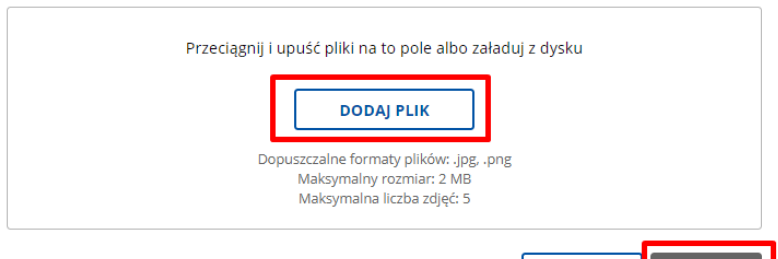

- o Jeżeli oznaczysz, że **Uprawa nie została dotknięta suszą** lub uzupełnisz Szacowana przez Ciebie wartość poniesionej szkody w wyniku suszy, pojawi się aktywny przycisk **ZAPISZ**. Dodanie zdjęcia nie jest obowiązkowe.
- o Po tym, jak zarejestrujesz suszę, zmieni się ikona przy tym wierszu na

liście działek/upraw na ( $\overset{\text{(a)}}{=}$ , a obok pojawi się informacja o szacowanej wartości strat oraz czy do tej uprawy dodano zdjęcia  $\overline{\mathscr{L}}$  czy też nie  $\overline{\mathscr{L}}$ 

Na końcu wiersza znajdziesz opcję **edytuj** – **możesz edytować dane do momentu podpisania i wysyłki wniosku.**

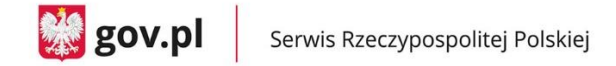

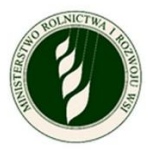

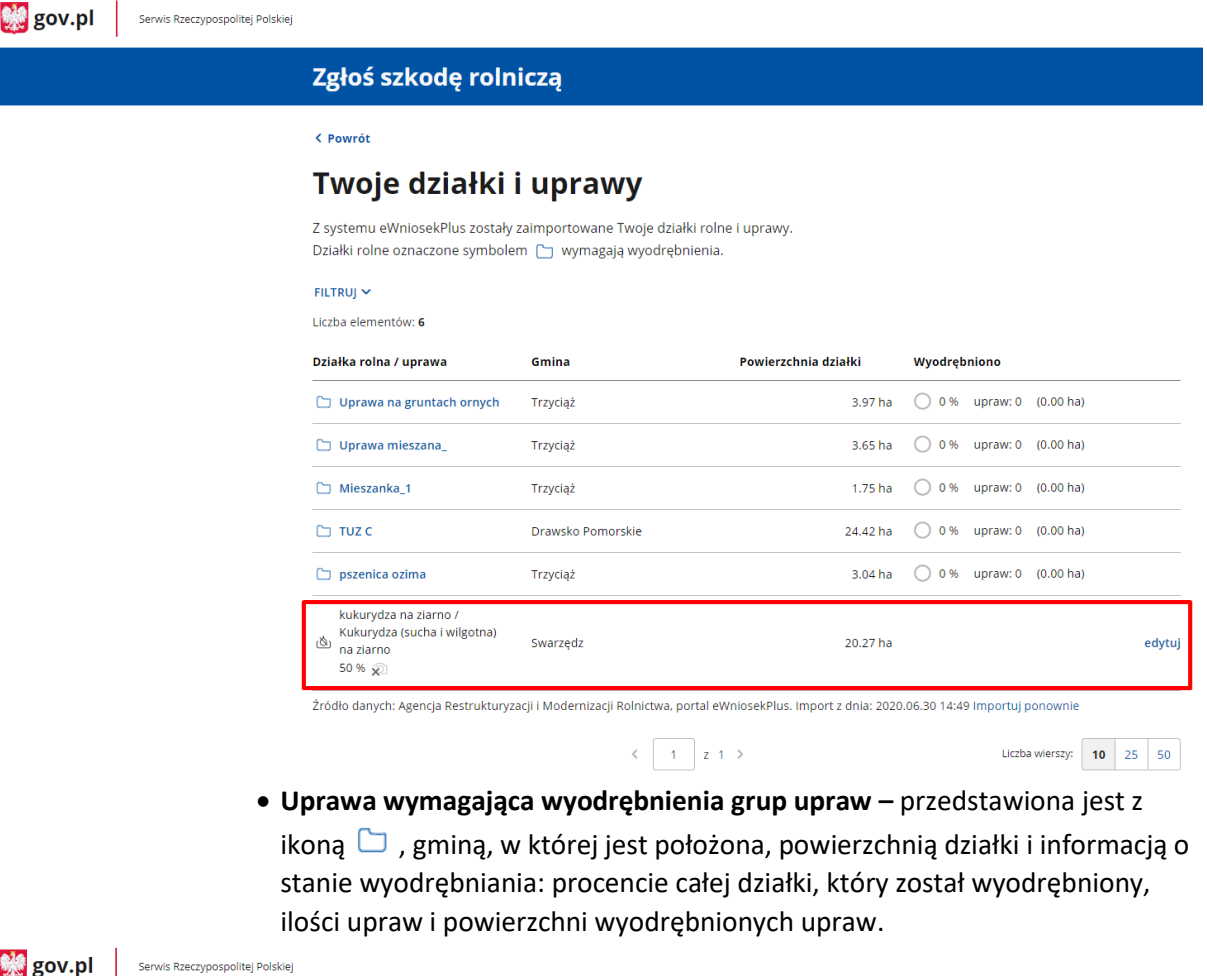

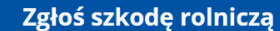

< Powrót

#### Twoje działki i uprawy

Z systemu eWniosekPlus zostały zaimportowane Twoje działki rolne i uprawy. Działki rolne oznaczone symbolem  $\Box$  wymagają wyodrębnienia. FILTRUJ  $\sim$ Liczba elementów: 6 Działka rolna / uprawa Gmina Powierzchnia działki Wyodrebniono  $\Box$  Uprawa na gruntach ornych 3.97 ha  $\bigcirc$  0 % upraw: 0 (0.00 ha) Trzyciąż  $\Box$  Uprawa mieszana\_ Trzyciąż  $\Box$  Mieszanka\_1 Trzyciąż  $\Box$  TUZ C Drawsko Pomorskie 24.42 ha ◯ 0 % upraw: 0 (0.00 ha)  $\Box$  pszenica ozima  $3.04<sub>ha</sub>$ ◯ 98 % upraw: 1 (3.00 ha) Trzyciąż kukurydza na ziarno /<br>Kukurydza (sucha i wilgotna)<br>na ziarno  $20.27<sub>ha</sub>$ Swarzedz edytuj 50 %  $\bar{x}$ Źródło danych: Agencja Restrukturyzacji i Modernizacji Rolnictwa, portal eWniosekPlus. Import z dnia: 2020.06.30 14:49 Importuj ponownie  $\begin{array}{c} \begin{array}{|c|c|} \hline \begin{array}{|c|c|} \hline \begin{array}{|c|c|} \hline \begin{array}{|c|c|} \hline \begin{array}{|c|c|} \hline \begin{array}{|c|c|} \hline \begin{array}{|c|c|} \hline \begin{array}{|c|c|} \hline \begin{array}{|c|c|} \hline \begin{array}{|c|c|} \hline \begin{array}{|c|c|} \hline \begin{array}{|c|c|} \hline \begin{array}{|c|c|} \hline \begin{array}{|c|c|} \hline \begin{array}{|c|c|} \hline \begin{$ Liczba wierszy:  $\begin{array}{|c|c|c|} \hline \textbf{10} & \textbf{25} & \textbf{50} \end{array}$ 

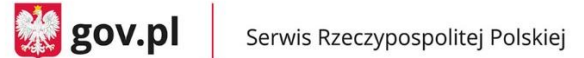

 $\mathbf{r}$ 

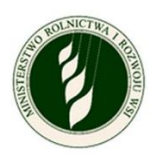

o Po tym, jak klikniesz w nazwę danej działki, otworzy się okno do wyobrębniania upraw. Po otworzeniu go po raz pierwszy pojawi się tam tylko wiersz z nazwą typu uprawy i opcją **wyodrębnij uprawę.**

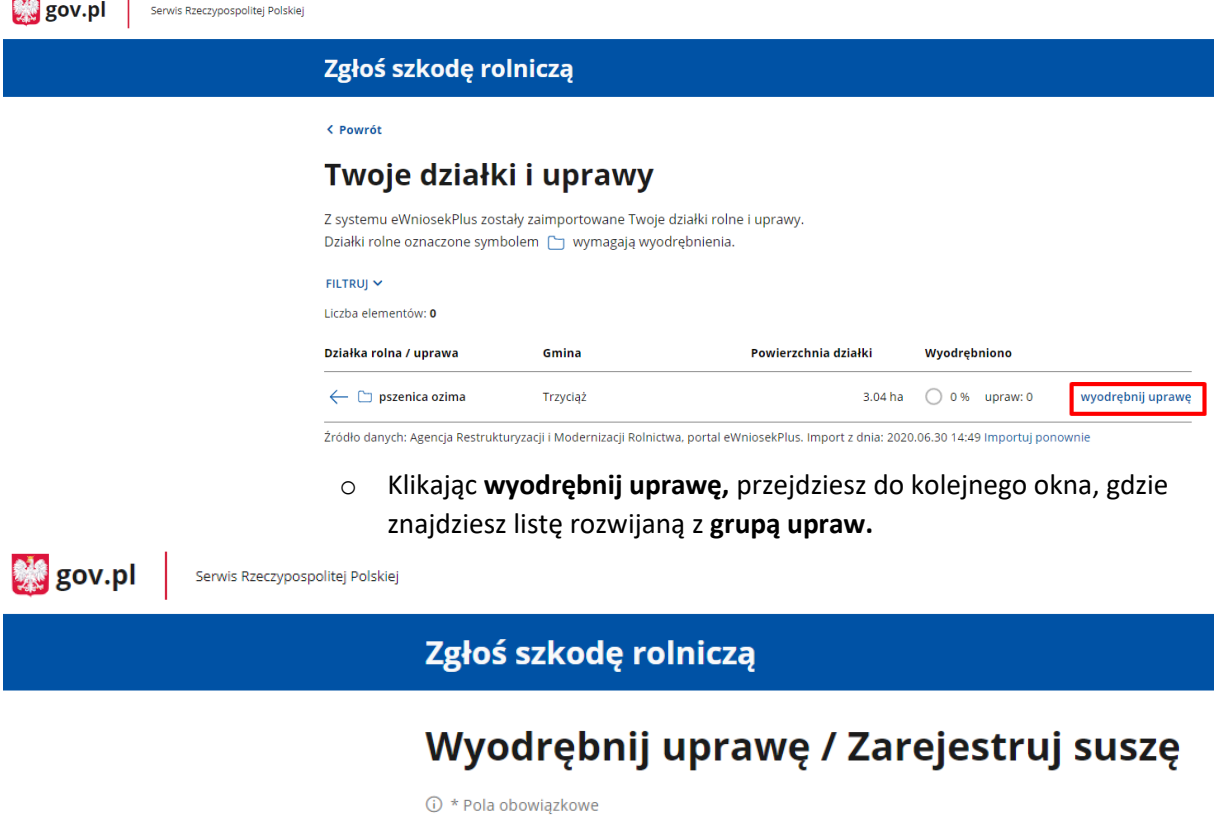

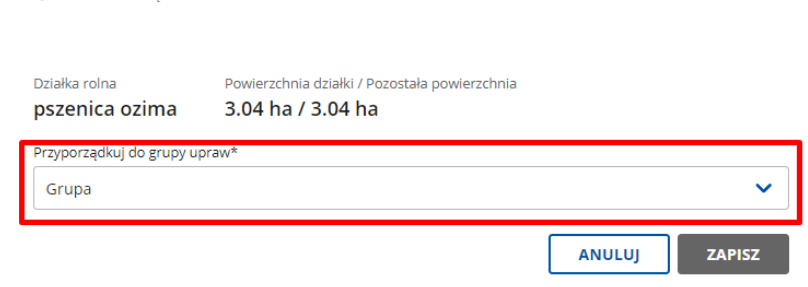

o Jeżeli klikniesz w pole listy, rozwinie się zestawienie dostępnych **grup upraw** dla tej działki.

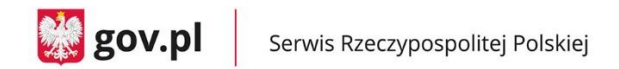

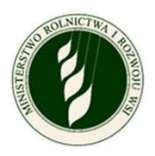

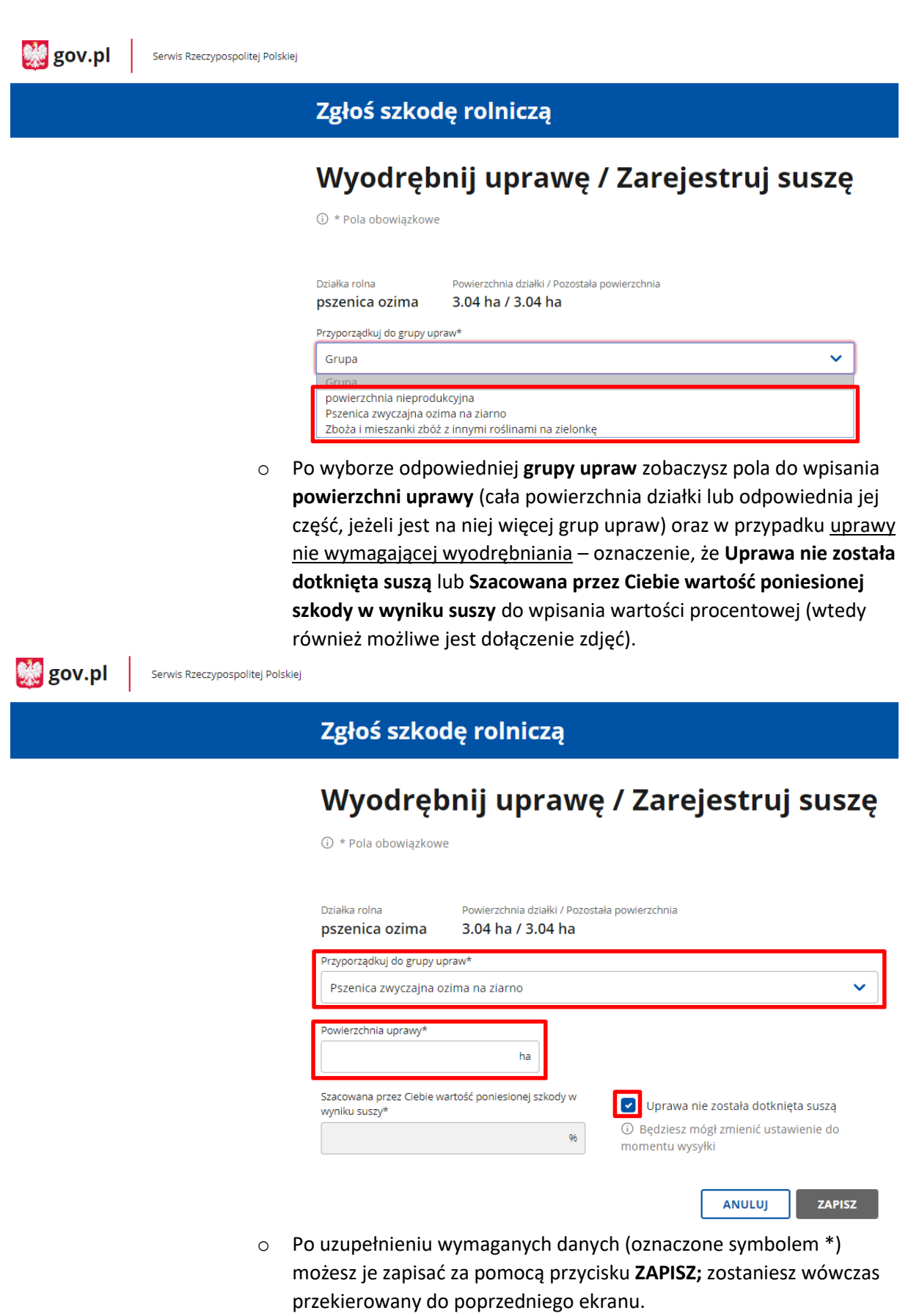

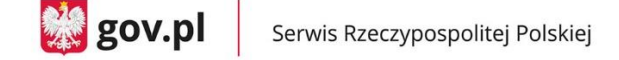

 $\mathbb{Z}$  gov.pl

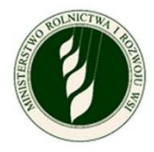

Serwis Rzeczypospolitej Polskiej

### Zgłoś szkodę rolniczą

① \* Pola obowiązkowe

# Wyodrębnij uprawę / Zarejestruj suszę

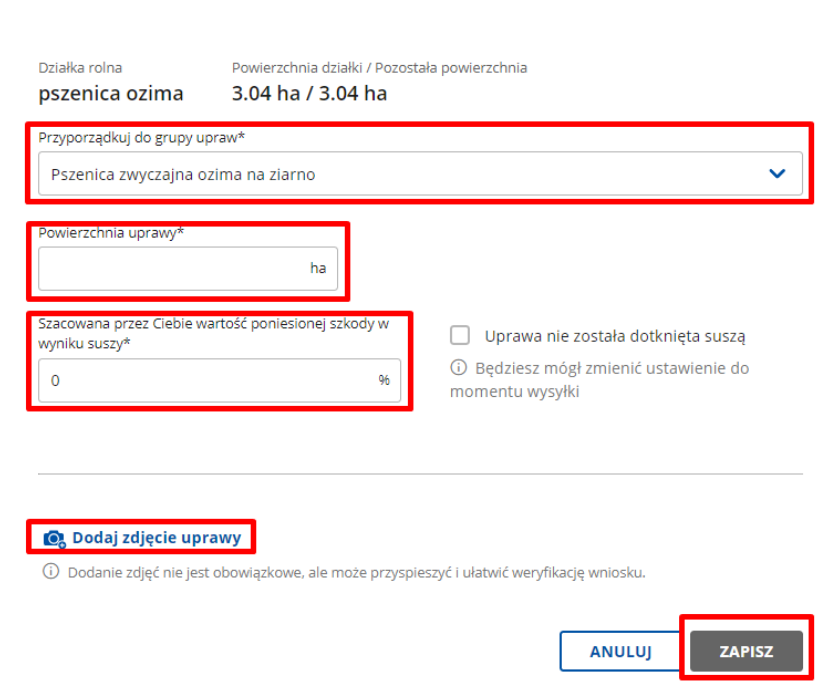

o Po powrocie do ekranu rozpisywania działki zobaczysz już wiersz z wyodrębnioną uprawą. Masz dwie opcje w kontekście każdego wiersza – **edytuj** – kieruje Cię do szczegółów danej uprawy oraz **usuń –** usuwa cały wiersz.

Przy wierszu opisującym całą działkę widać, ile procent powierzchni zostało już wyodrębnione, ile upraw zdefiniowano. Znajdziesz również tutaj opcję **wyodrębnij uprawę**, która pozwala na utworzenie kolejnego wiersza z nową grupą upraw.

**UWAGA – grupa upraw może być wykorzystana tylko jeden raz w ramach danej działki.**

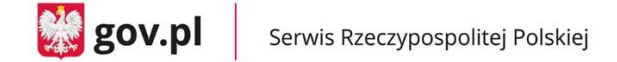

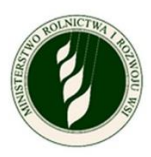

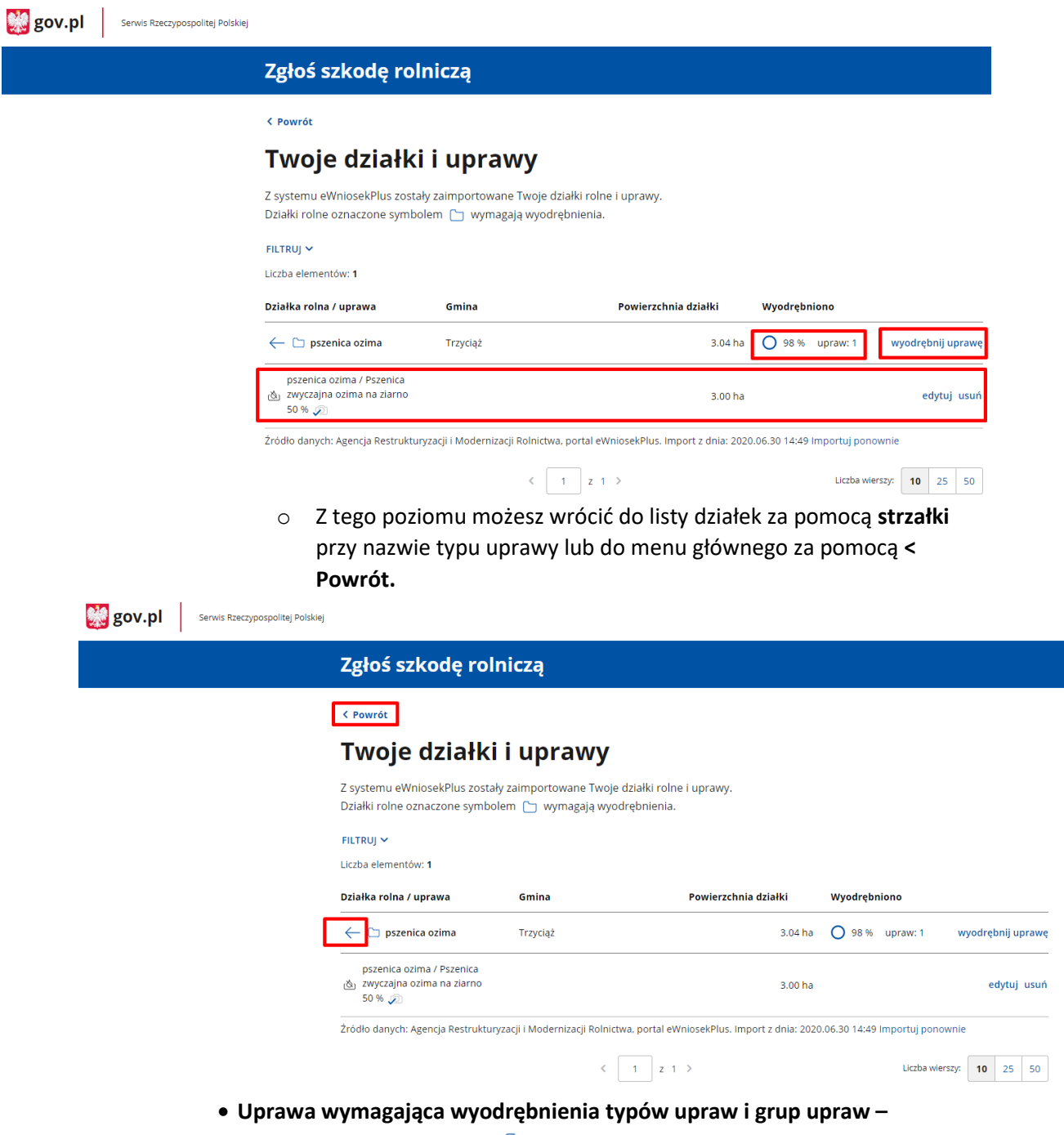

przedstawiona jest z ikoną  $\Box$ , gminą, w której jest położona, powierzchnią działki i informacją o stanie wyodrębniania: procencie całej działki, który został wyodrębniony, ilości upraw i powierzchni wyodrębnionych upraw.

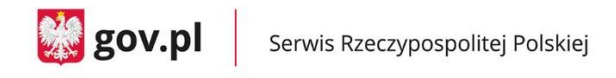

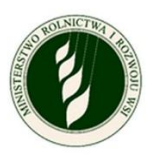

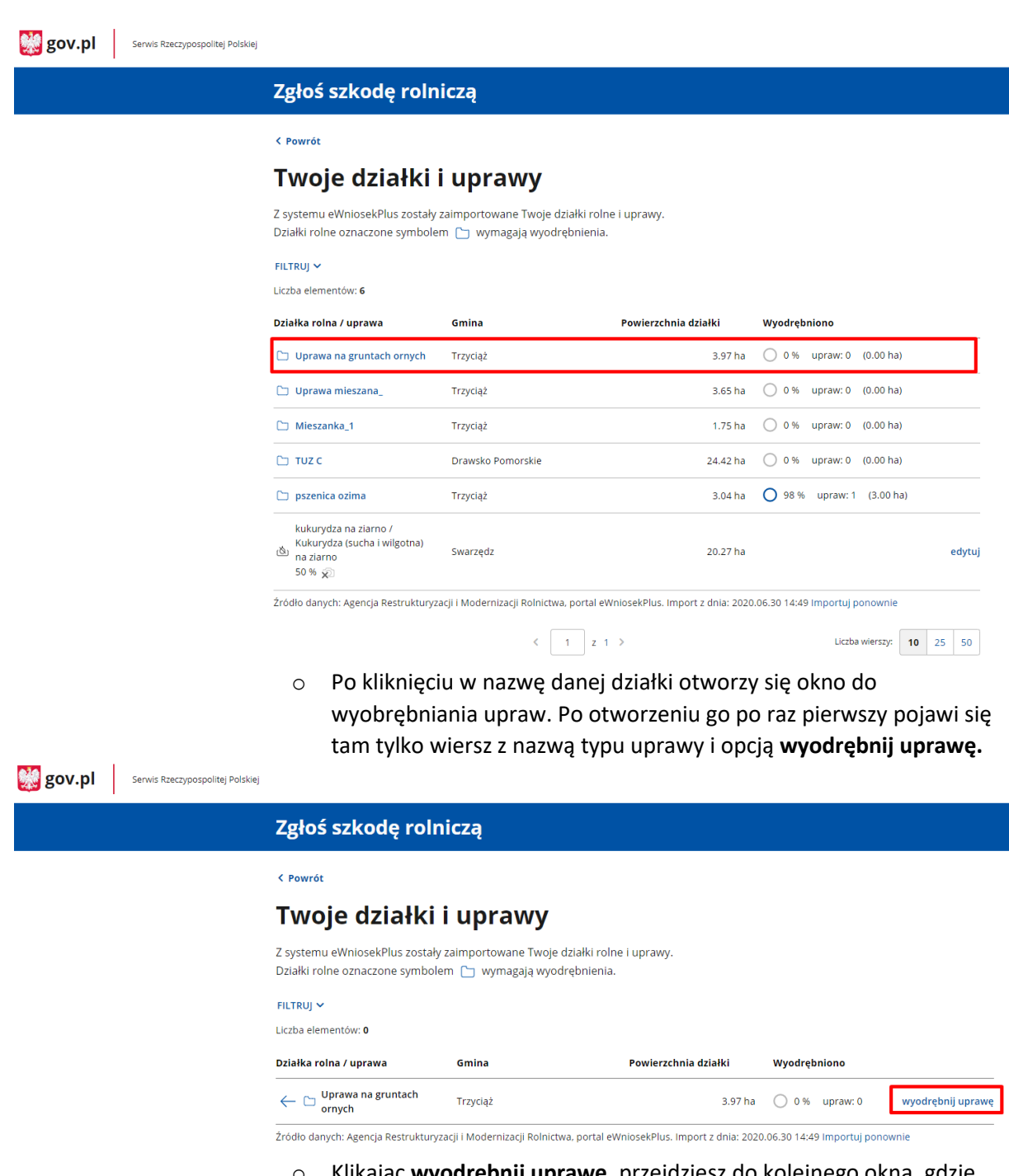

o Klikając **wyodrębnij uprawę,** przejdziesz do kolejnego okna, gdzie znajdziesz listę rozwijaną z **typami upraw.**

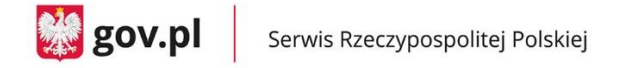

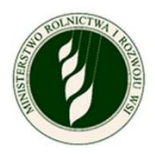

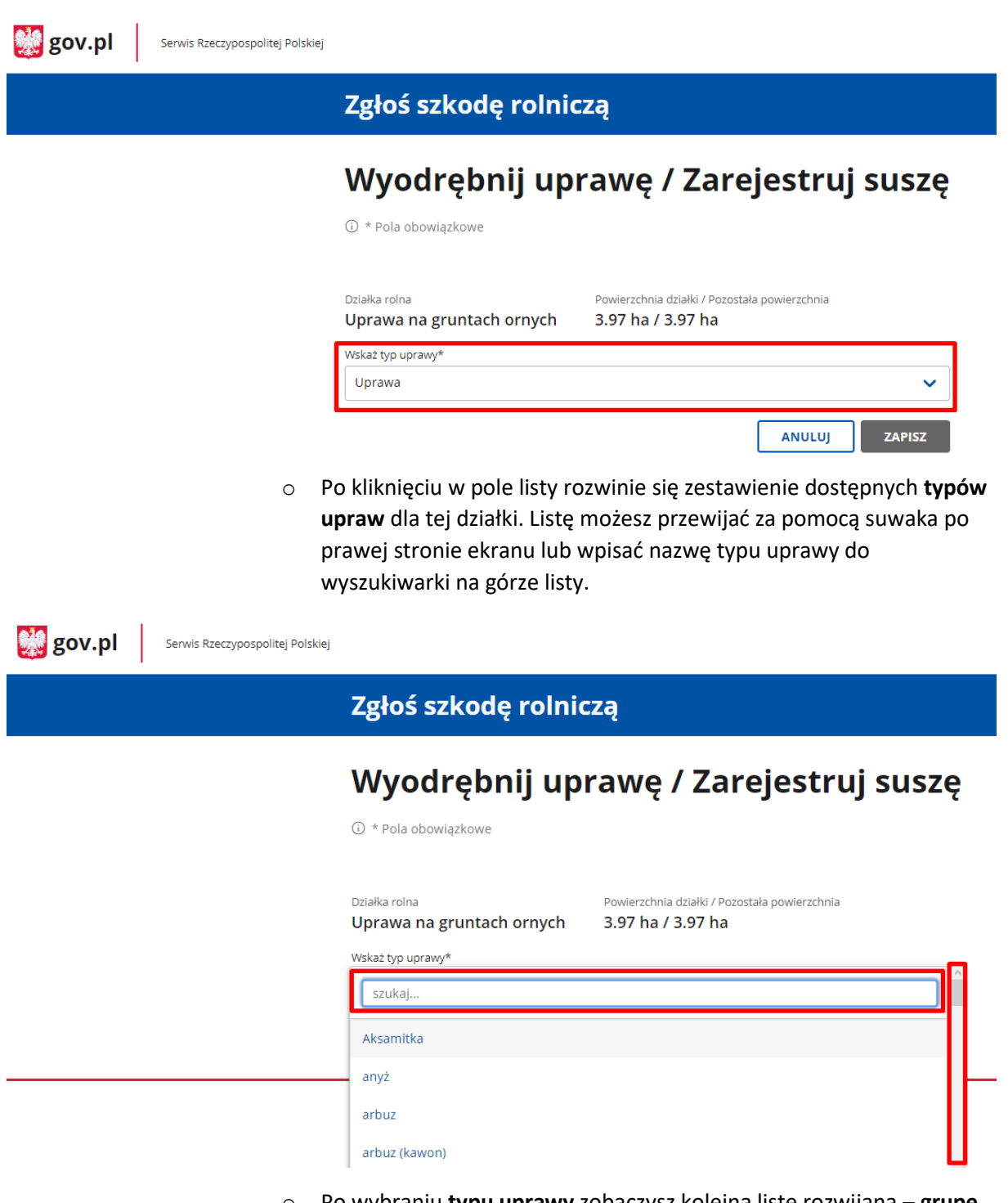

o Po wybraniu **typu uprawy** zobaczysz kolejną listę rozwijaną – **grupę upraw.** W taki sam sposób, jak w przypadku uprawy wymagającej wyodrębnienia grup upraw będziesz musiał wskazać odpowiednią wartość z listy.

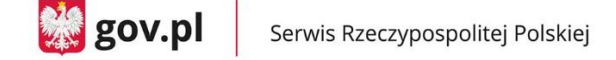

 $\frac{1}{20}$  gov.pl

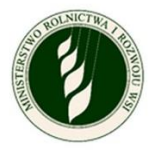

Serwis Rzeczypospolitej Polskiej

## Zgłoś szkodę rolniczą

# Wyodrębnij uprawę / Zarejestruj suszę

**① \* Pola obowiązkowe** 

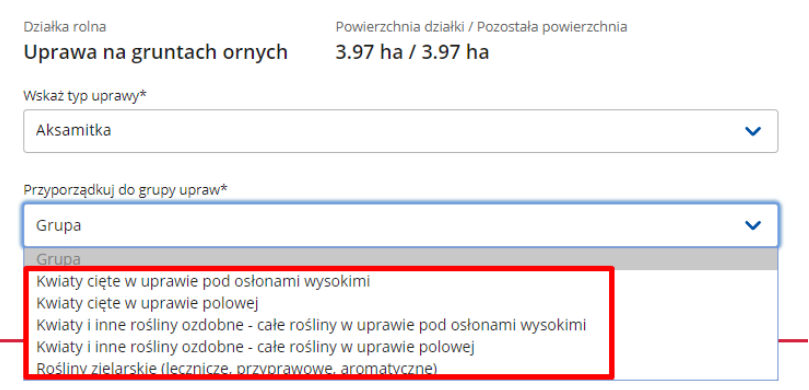

o Po wybraniu odpowiedniej **grupy upraw** zobaczysz pola do wpisania powierzchni uprawy (cała powierzchnia działki lub odpowiednia jej część, jeżeli jest na niej więcej grup upraw) oraz tak, jak w przypadku uprawy nie wymagającej wyodrębniania, pojawi się oznaczenie, że **Uprawa nie została dotknięta suszą** lub **Szacowana przez Ciebie wartość poniesionej szkody w wyniku suszy** do wpisania wartości procentowej (wtedy również możliwe jest dołączenie zdjęć).

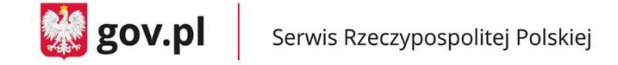

**M** gov.pl

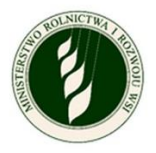

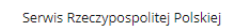

## Zgłoś szkodę rolniczą

**①** \* Pola obowiązkowe

# Wyodrębnij uprawę / Zarejestruj suszę

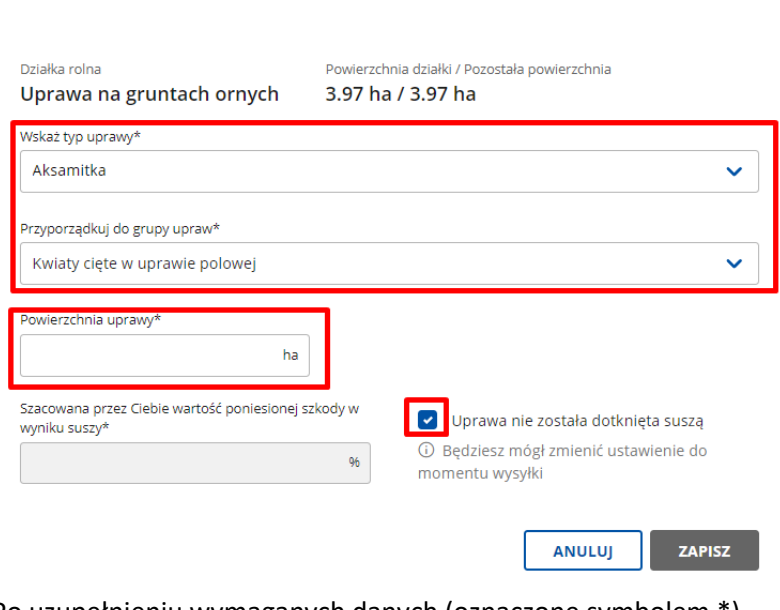

o Po uzupełnieniu wymaganych danych (oznaczone symbolem \*) możesz zapisać dane za pomocą przycisku **ZAPISZ** i zostaniesz wówczas przekierowany do poprzedniego ekranu.

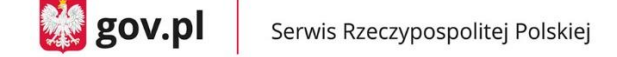

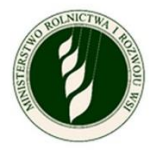

**Big** gov.pl

Serwis Rzeczypospolitej Polskiej

Zgłoś szkodę rolniczą

1 \* Pola obowiązkowe

# Wyodrębnij uprawę / Zarejestruj suszę

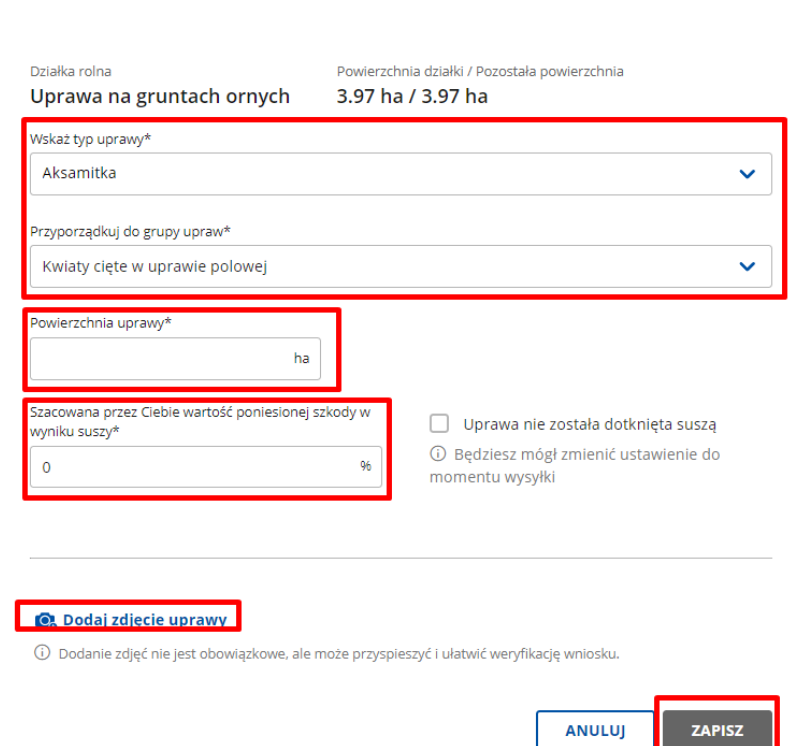

o Po powrocie do ekranu rozpisywania działki widać już wiersz z wyodrębnioną uprawą. Masz dwie opcje w kontekście każdego wiersza – **edytuj** – kieruje do szczegółów danej uprawy oraz **usuń –** usuwa cały wiersz.

Przy wierszu opisującym całą działkę widać, ile procent powierzchni zostało już wyodrębnione, ile upraw zdefiniowano. Znajduje się też opcja **wyodrębnij uprawę**, która pozwala na utworzenie kolejnego wiersza z nową grupą upraw.

**UWAGA – typ uprawy i grupa upraw może być wykorzystana tylko jeden raz w ramach danej działki.**

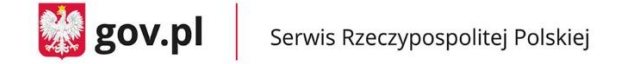

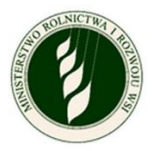

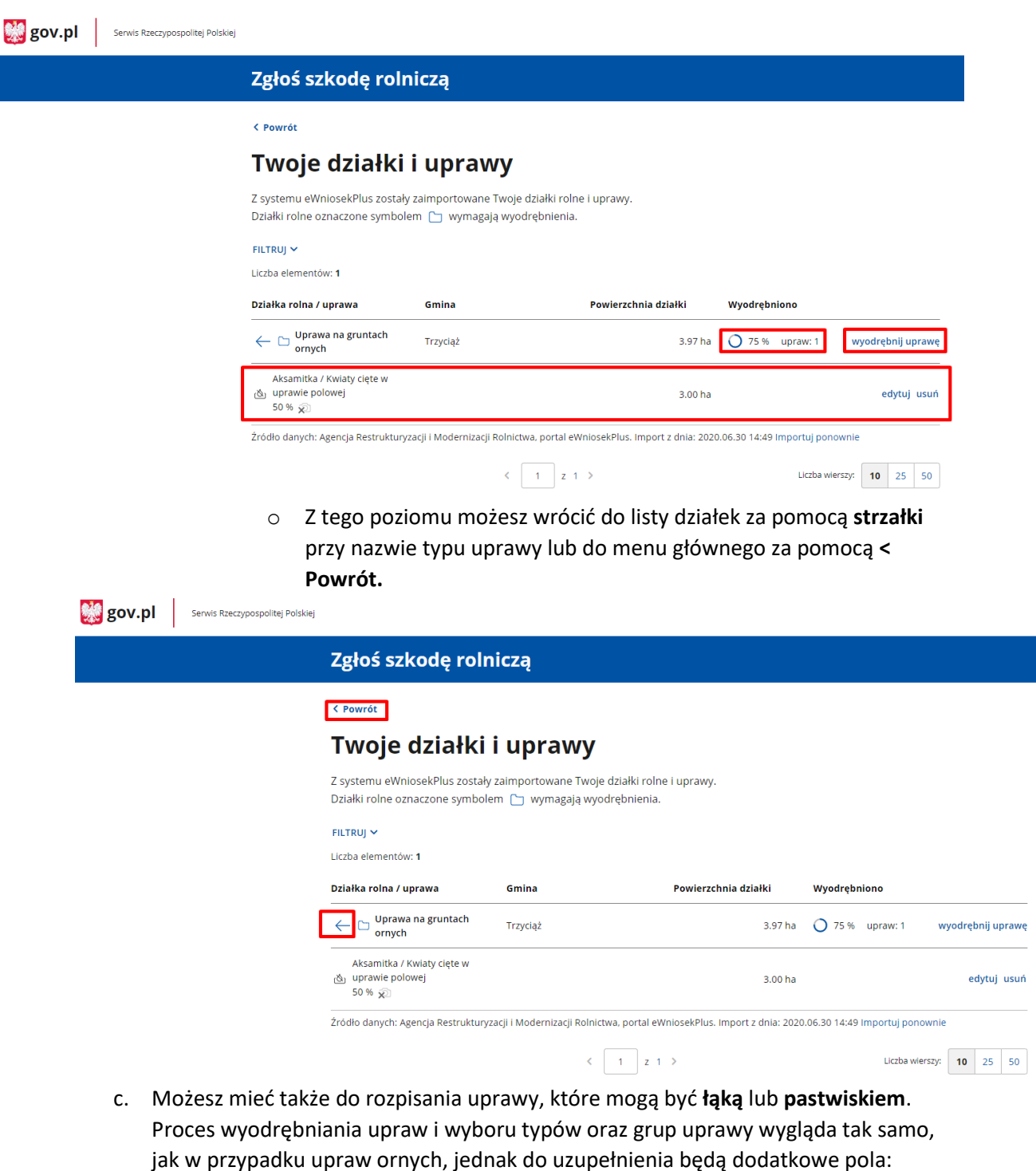

 Wskazujesz czy dana uprawa została dotknięta suszą – jeżeli pole **Uprawa nie została dotknięta suszą** pozostaje oznaczone, to do uzupełnienia jest tylko pole **Powierzchnia uprawy** – tak jak w przypadku upraw ornych.

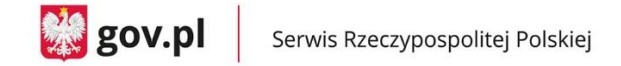

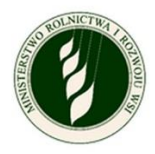

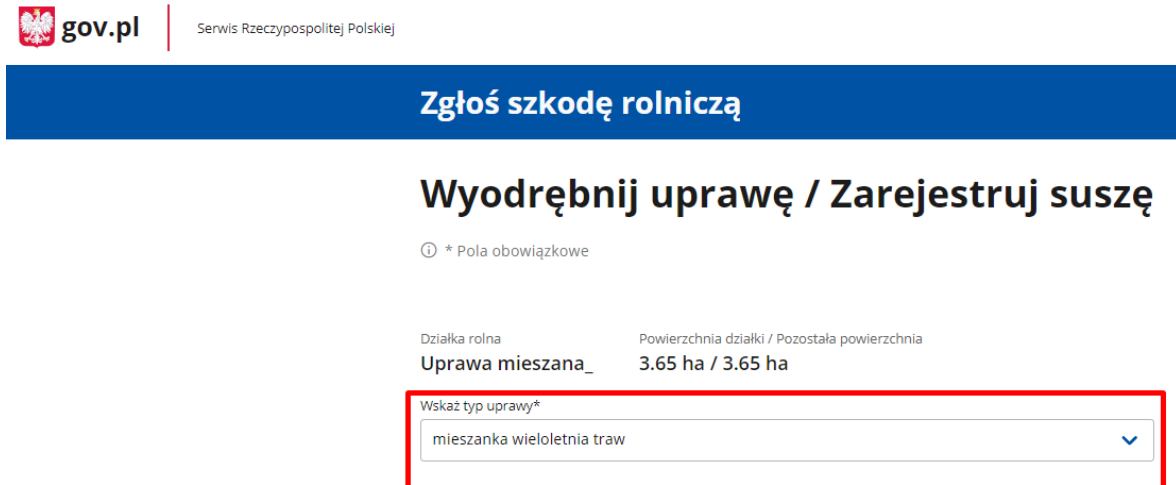

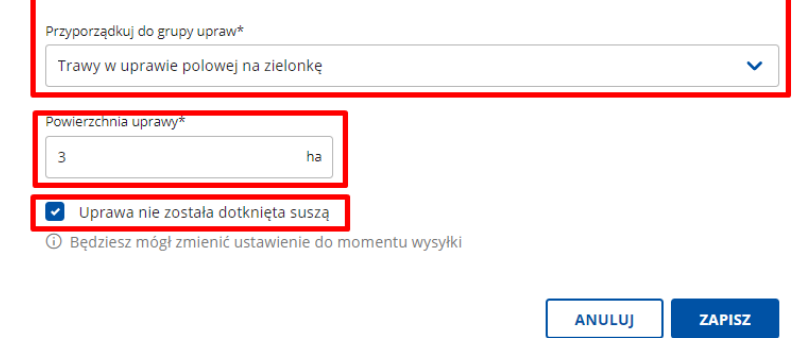

 Jeżeli odznaczysz pole **Uprawa nie została dotknięta suszą**, to pojawią Ci się dodatkowe pola do określenia przeznaczenia uprawy **Łąka** lub **Pastwisko**.

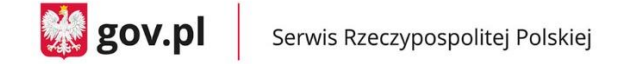

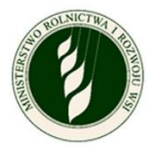

**Big** gov.pl Serwis Rzeczypospolitej Polskiej

### Zgłoś szkodę rolniczą

## Wyodrębnij uprawę / Zarejestruj suszę

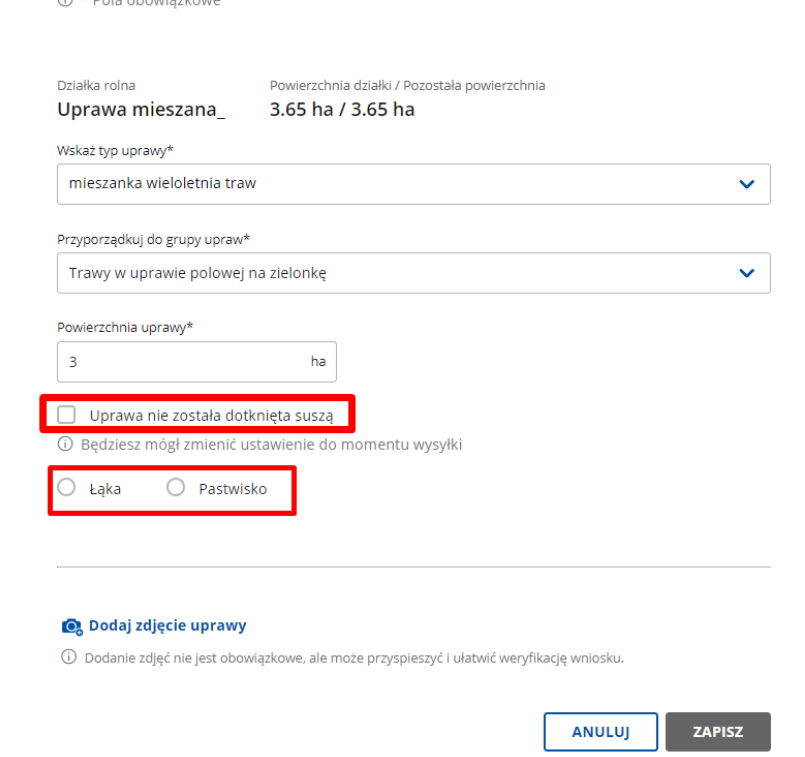

 Po wyborze **Łąka** pojawi się lista rozwijana **Określ kośność łąki**, po kliknięciu w którą pokażą się wartości do wyboru określające **kośność łąki.**

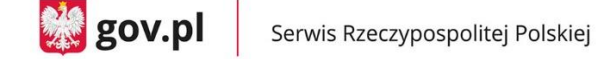

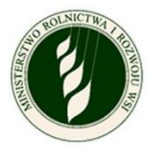

**Big** gov.pl

Serwis Rzeczypospolitej Polskiej

## Zgłoś szkodę rolniczą

# Wyodrębnij uprawę / Zarejestruj suszę

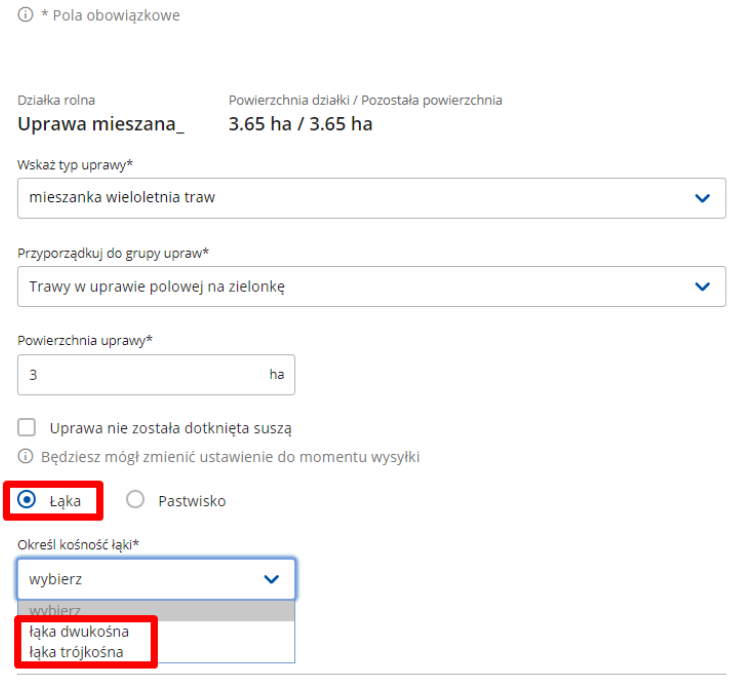

o Wybór **kośności łąki** powoduje pojawienie się pól **Oznacz którego pokosu dotyczy szkoda w wyniku suszy**. Możesz dokonać tu wielokrotnego wyboru, ale co najmniej jedna wartość powinna być zaznaczona.

Po zaznaczeniu odpowiednich **pokosów** pojawią się pola (oddzielne dla każdego pokosu) do wpisania **Szacowana przez Ciebie wartość poniesionej szkody w wyniku suszy –** procentowa wartość. Możliwe jest też dodanie zdjęć uprawy za pomocą **Dodaj zdjęcie uprawy**.

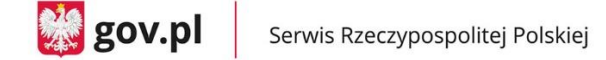

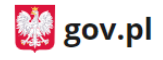

Serwis Rzeczypospolitej Polskiej

# Zgłoś szkodę rolniczą

# Wyodrębnij uprawę / Zarejestruj suszę

**① \* Pola obowiązkowe** 

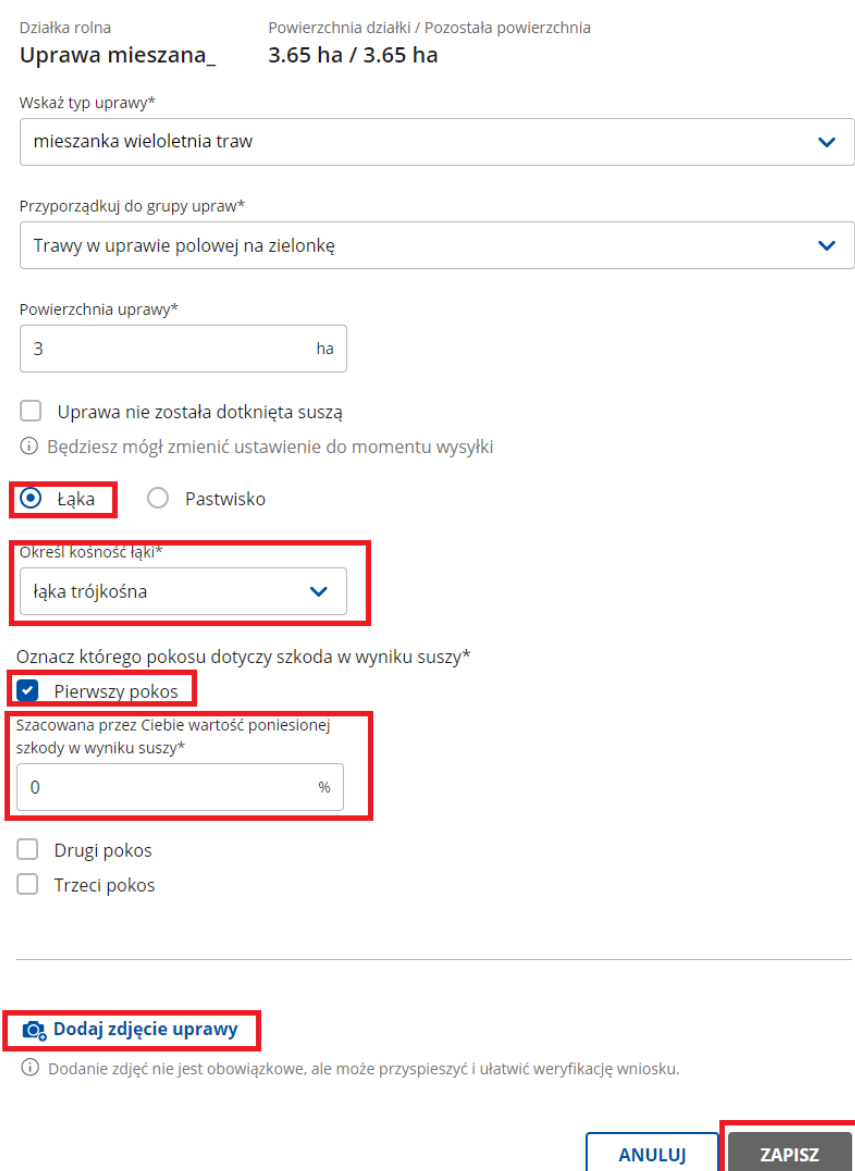

- o Po uzupełnieniu wymaganych danych (oznaczone symbolem \*) możesz zapisać dane za pomocą przycisku **ZAPISZ** i zostaniesz wówczas przekierowany do poprzedniego ekranu.
- Po wyborze **Pastwisko** pojawią się od razu pola do określenia, której rotacji dotyczy szkoda.

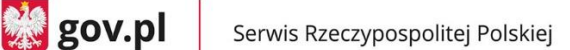

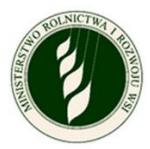

o Możesz dokonać tu wielokrotnego wyboru, ale co najmniej jedna wartość powinna być zaznaczona. Po zaznaczeniu odpowiednich **rotacji** pojawią się pola (oddzielne dla każdej rotacji) do wpisania **Szacowana przez Ciebie wartość poniesionej szkody w wyniku suszy –** procentowa wartość. Możliwe jest też dodanie zdjęć uprawy za pomocą **Dodaj zdjęcie uprawy**.

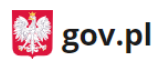

Serwis Rzeczypospolitej Polskiej

## Zgłoś szkodę rolniczą

# Wyodrębnij uprawę / Zarejestruj suszę

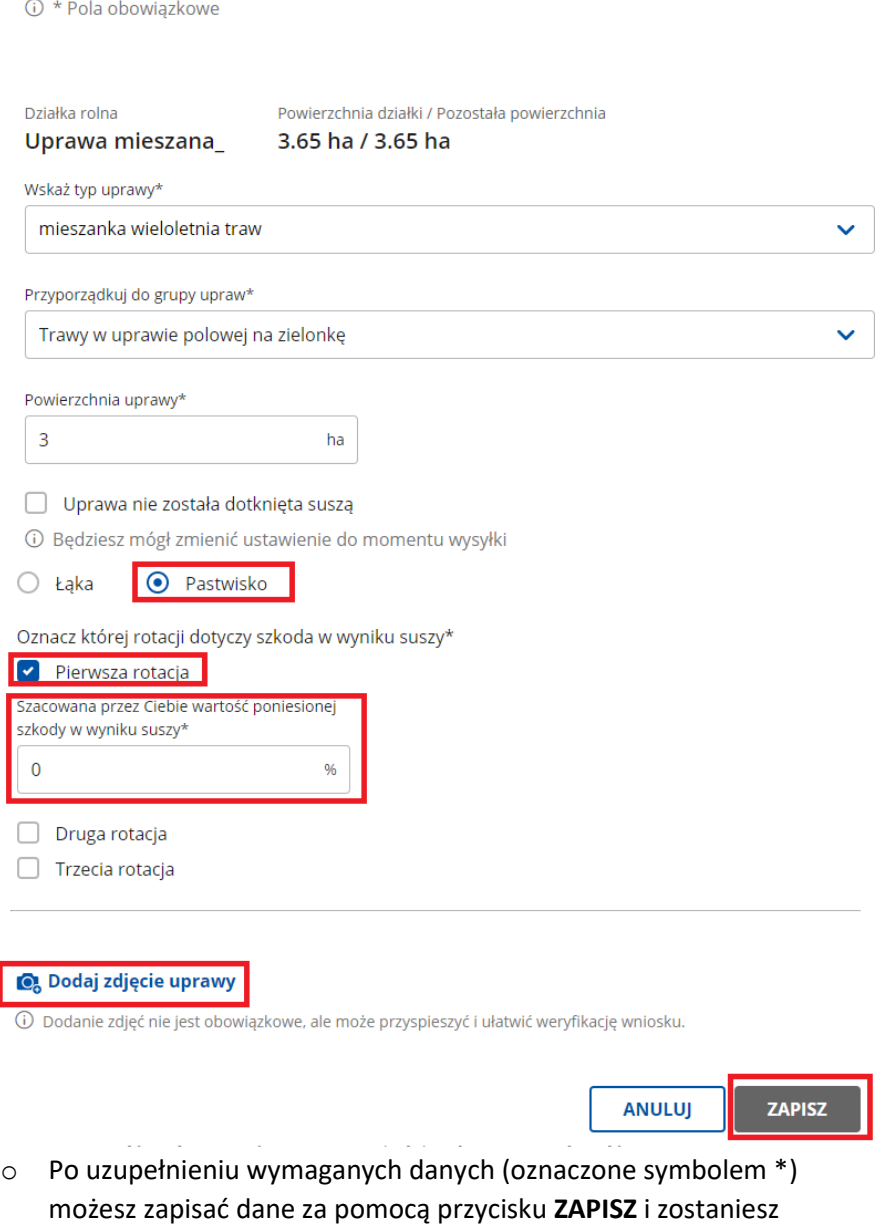

wówczas przekierowany do poprzedniego ekranu.

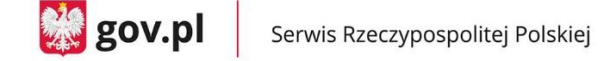

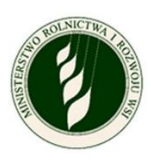

#### **2. Informacje o produkcji zwierzęcej**

a. Deklarujesz, zgodnie z treścią oświadczenia, czy posiadasz produkcję zwierzęcą w gospodarstwie.

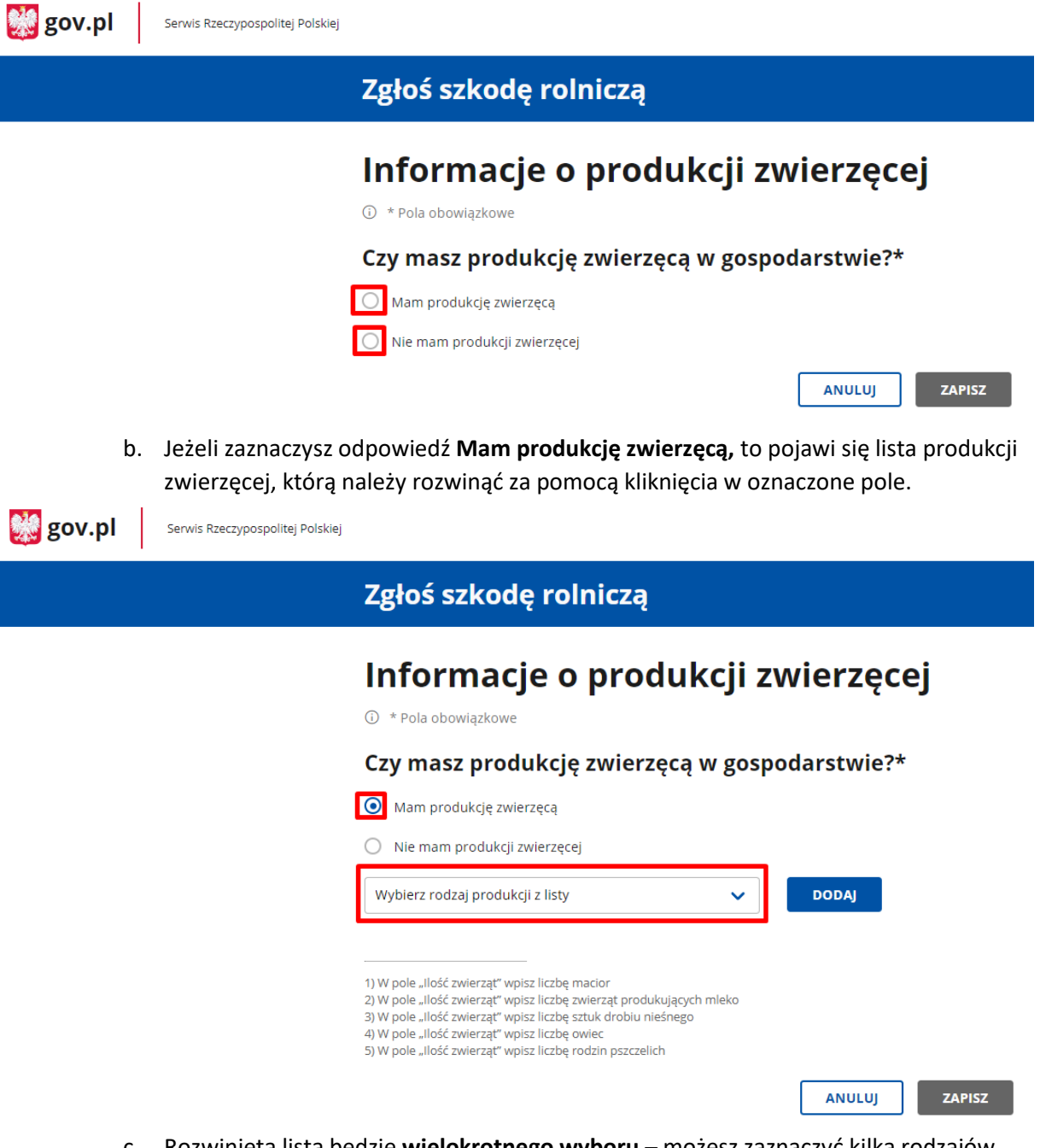

c. Rozwinięta lista będzie **wielokrotnego wyboru** – możesz zaznaczyć kilka rodzajów produkcji bez wychodzenia z listy. Listę można przewijać suwakiem po prawej stronie ekranu lub wyszukać pozycję wpisując nazwę w wyszukiwarce na górze okna. Po dokonaniu wyboru należy użyć przycisku **DODAJ** w celu wygenerowania zestawienia produkcji zwierzęcej.

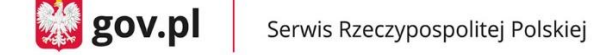

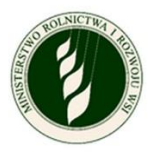

 $\frac{1}{200}$  gov.pl Serwis Rzeczypospolitej Polskiej

## Zgłoś szkodę rolniczą

# Informacje o produkcji zwierzęcej

**(i)** \* Pola obowiązkowe

#### Czy masz produkcję zwierzęcą w gospodarstwie?\*

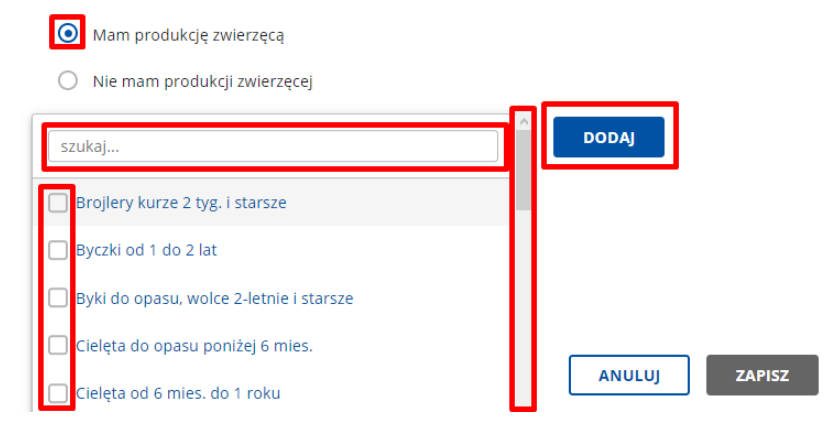

d. Wygenerowane zestawienie ma formę tabeli z polami do uzupełnienia dla każdej pozycji: **ilość zwierząt** - dla wybranych pozycji na dole ekranu znajduje się legenda (wymagane), **dodatkowo poniesione koszty** – dodatkowe wydatki na paszę dla danego gatunku produkcji zwierzęcej spowodowane wystąpieniem suszy w uprawach, które tą paszą mogłyby być (niewymagane).

Jeżeli się pomylisz, możesz usunąć dany wiersz za pomocą **Usuń** na końcu danego wiersza.

Pod tabelą jest także **oświadczenie** do oznaczenia, że posiadasz dokumenty potwierdzające zadeklarowane koszty.

Po uzupełnieniu tej informacji przycisk **ZAPISZ** będzie aktywny; po jego wciśnięciu system zapisze wprowadzone dane i wyświetli ponownie menu główne.

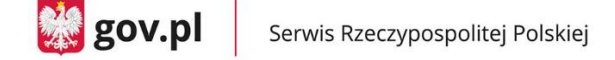

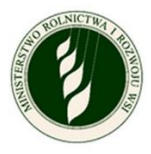

 $\frac{10}{20}$  gov.pl Serwis Rzeczypospolitej Polskiej

## Zgłoś szkodę rolniczą

## Informacje o produkcji zwierzęcej

① \* Pola obowiązkowe

#### Czy masz produkcję zwierzęcą w gospodarstwie?\*

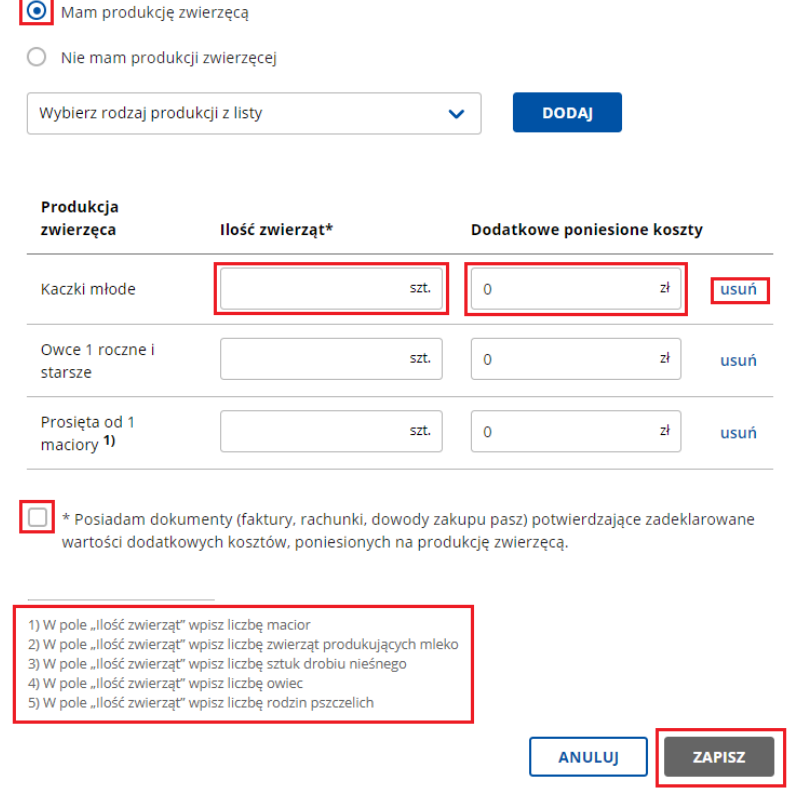

#### 3. **Informacje o stratach w stawach rybnych**

a. Deklarujesz, zgodnie z treścią oświadczenia, czy posiadasz stawy rybne, które doznały strat w wyniku suszy.

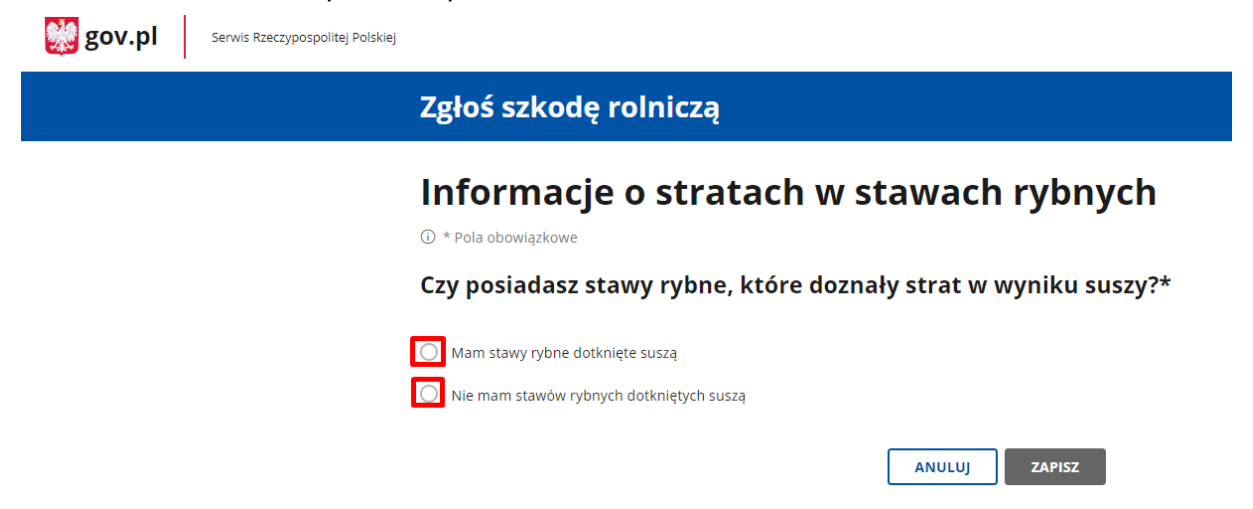

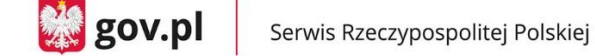

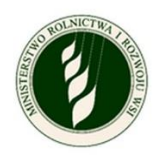

b. Jeżeli zaznaczysz odpowiedź **Mam stawy rybne dotknięte suszą,** to pojawi się kolejne pole do wpisania łącznej powierzchni stawów (wymagane). Po uzupełnieniu tej informacji przycisk **ZAPISZ** będzie aktywny; po jego wciśnięciu system zapisze wprowadzone dane i wyświetli ponownie menu główne.

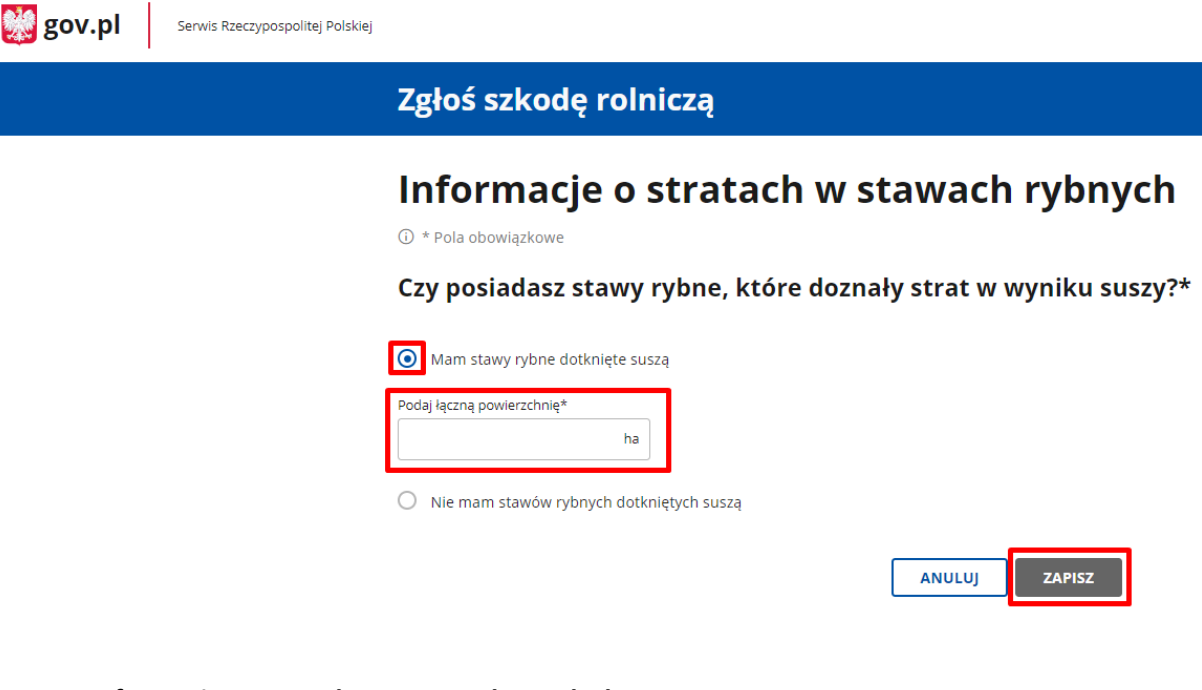

#### **4. Informacje o stratach w uprawach trwałych**

a. Deklarujesz, zgodnie z treścią oświadczenia, czy posiadasz uprawy trwałe, które doznały strat w wyniku suszy.

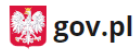

Serwis Rzeczypospolitej Polskiej

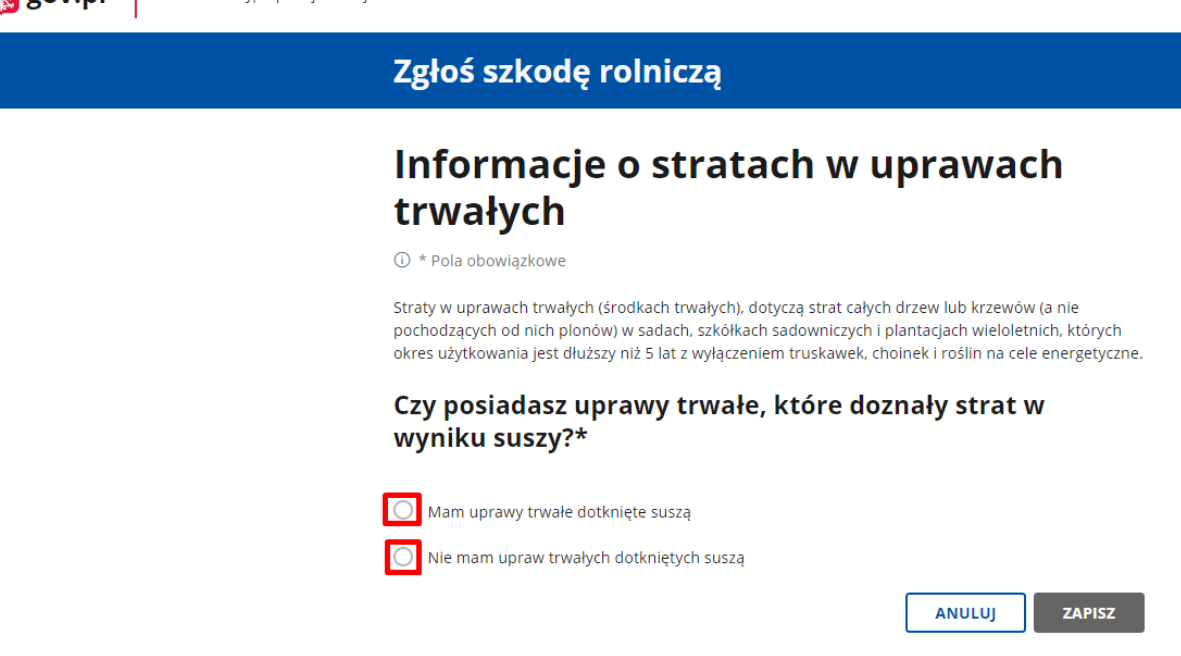

b. Jeżeli zaznaczysz odpowiedź **Mam uprawy trwałe dotknięte suszą**, to pojawią się kolejne pola do wybrania typów upraw trwałych i wpisania ich łącznej powierzchni (wymagane zaznaczenie co najmniej jednego typu). Po uzupełnieniu tej informacji

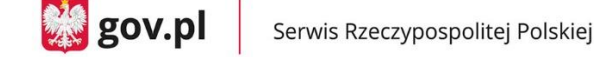

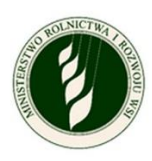

przycisk **ZAPISZ** będzie aktywny; po jego wciśnięciu system zapisze wprowadzone dane i wyświetli ponownie menu główne.

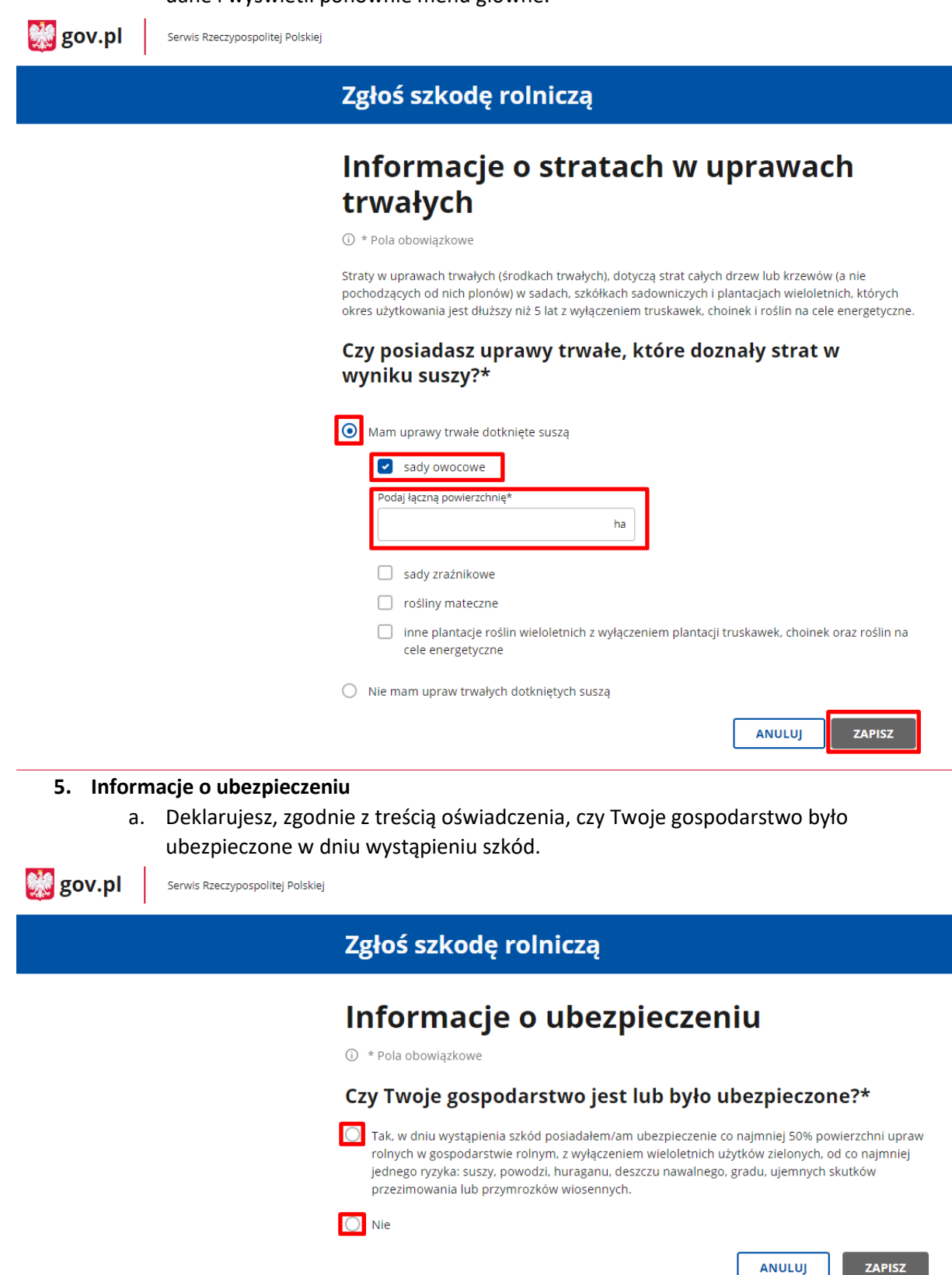

b. Jeżeli zaznaczysz **Tak**, to pojawi się dodatkowe pole, gdzie możliwe będzie dodanie skanu polisy potwierdzającej fakt ubezpieczenia (wymagane). Dołączyć można

**Ministerstwo Cyfryzacji**, ul. Królewska 27, 00-060 Warszawa, e-mail: sekretariat.DRU@mc.gov.pl

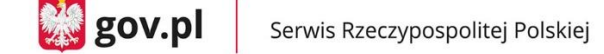

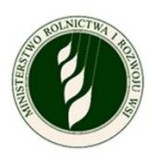

maksymalnie 5 plików (.jpg, .png, .pdf), a każdy z nich może mieć rozmiar maksymalnie 2MB.

c. Po dodaniu co najmniej jednego pliku przycisk **ZAPISZ** będzie aktywny; po jego wciśnięciu system zapisze wprowadzone dane oraz dołączy plik do wniosku i wyświetli ponownie menu główne.

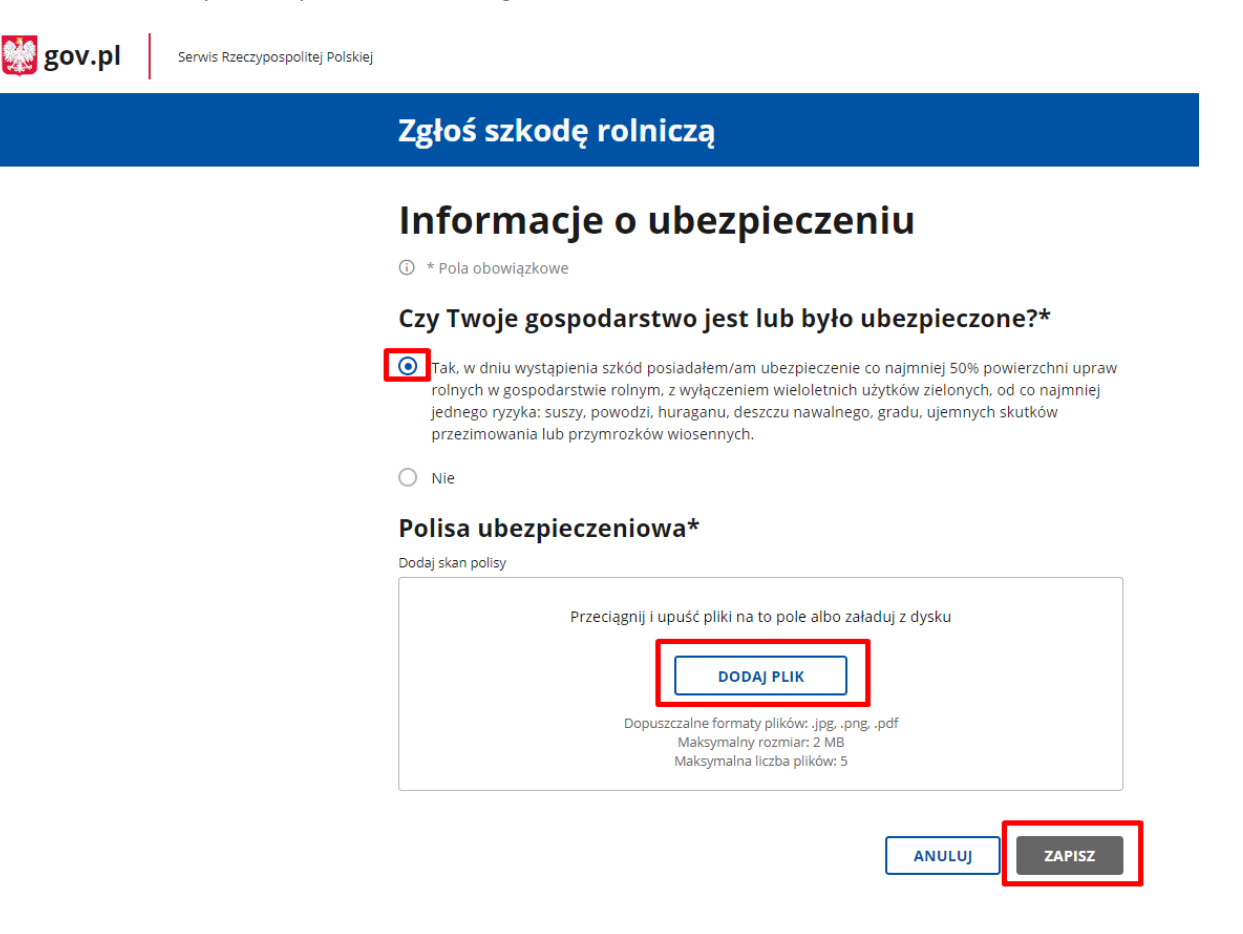

#### **6. Podgląd i wysyłka wniosku**

- a. Możesz w dowolnym momencie podejrzeć wniosek. Do podglądu można przejść za pomocą przycisku **PODGLĄD WNIOSKU** – otwiera on ekran ze zbiorem informacji wprowadzonych przez Ciebie do tej pory.
	- Za pomocą **Pobierz PDF** możesz pobrać aktualnie wyświetlaną zawartość w postaci pliku PDF.
	- Strzałka **< Powrót** pozwoli Ci wrócić do menu głównego.

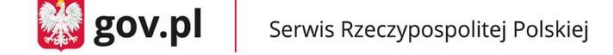

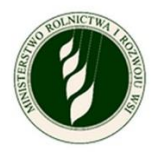

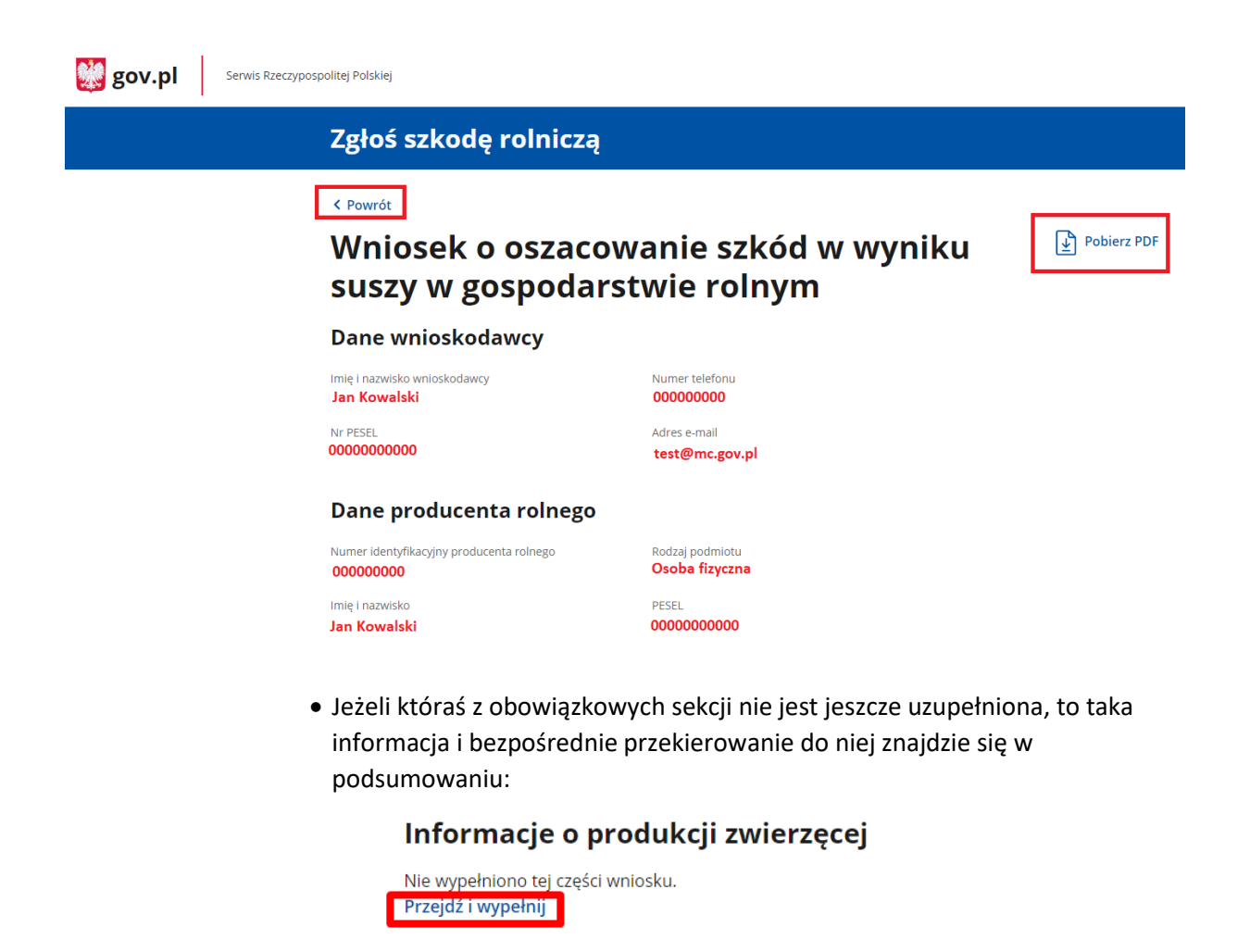

#### Informacje o stratach w stawach rybnych

Nie wypełniono tej części wniosku. Przejdź i wypełnij

#### Informacje o stratach w uprawach trwałych

Nie wypełniono tej części wniosku. Przejdź i wypełnij

#### Informacje o ubezpieczeniu

Nie wypełniono tej części wniosku. Przejdź i wypełnij

 Na dole ekranu będą widoczne zaznaczone już w poprzednich krokach **Oświadczenia i zgody** (szare pola) oraz oświadczenie do zaznaczenia o skutkach składania fałszywych zeznań. Przycisk **POTWIERDŹ I PRZEJDŹ DO PODPISU ELEKTRONICZNEGO** będzie aktywny dopiero po uzupełnieniu wszystkich obowiązkowych sekcji i zaznaczeniu wszystkich wymaganych zgód i oświadczeń. **UWAGA - Po wysłaniu wniosku nie będziesz miał możliwości wprowadzenia zmian ani dodania kolejnych szkód, jeśli wystąpią w tym roku.**

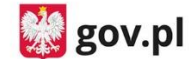

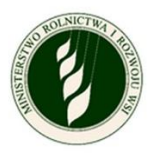

#### Oświadczenia i zgody

 $^{\star}$  Niniejszym, w celu sporządzenia protokołu oszacowania wysokości i zakresu szkód, wyrażam zgodę na przetwarzanie podanych przeze mnie danych osobowych, wyszczególnionych w punktach 1 do 6 niniejszego wniosku, zgodnie z przepisami rozporządzenia Parlamentu .<br>Europejskiego i Rady (UE) 2016/679 z 27.04.2016 r. w sprawie ochrony osób fizycznych w związku z przetwarzaniem danych osobowych i w sprawie swobodnego przepływu takich danych oraz uchylenia dyrektywy 95/46/WE (Dz. Urz. UE L 119) - ogólne rozporządzenie o ochronie danych (Dz. Urz. UE L 119 z 04.05.2016, str. 1 oraz Dz. Urz. UE L 127 z 23.05.2018, str. 2). Jestem świadomy/a, że podanie danych jest dobrowolne, ale niezbedne do realizacji celu wskazanego w ich treści. Administratorem danych osobowych jest Minister Cyfryzacji, mający siędzibę w Warszawie (00-060) przy ul. Królewskiej 27. Inspektorem ochrony danych, wyznaczonym przez Ministra Cyfryzacji można się skontaktować pod adresem email: iod@mc.gov.pl

\* Wyrażam zgodę na pobranie z Portalu IRZplus zgłoszonych przeze mnie danych dotyczących liczby zwierząt z gatunku bydło, owce, kozy i świnie oraz na pobranie z sytemu eWniosekPlus zgłoszonych przeze mnie na WNIOSKU O PRZYZNANIE PŁATNOŚCI NA ROK 2020 w ramach wsparcia bezpośredniego oraz PROW 2014-2020 danych upraw w celu sporządzenia informacji z oszacowania wysokości i zakresu szkód.

П.

⊽

\* Przyjmuję do wiadomości, że znane mi są skutki składania fałszywych oświadczeń wynikające z art. 297 § 1 ustawy z dnia 6 czerwca 1997 r. Kodeks karny (tj. Dz.U. z 2019 r. poz. 1950), cyt.: "§ 1. Kto, w celu uzyskania dla siebie lub kogo innego, od banku lub jednostki organizacyjnej prowadzacej podobna działalność gospodarcza na podstawie ustawy albo od organu lub instytucji dysponujących środkami publicznymi - kredytu, pożyczki pieniężnej, poręczenia, gwarancji, akredytywy, dotacji, subwencji, potwierdzenia przez bank zobowiązania wynikającego z poręczenia lub z gwarancji lub podobnego świadczenia pieniężnego na określony cel gospodarczy, instrumentu płatniczego lub zamówienia publicznego, przedkłada podrobiony, przerobiony, poświadczający nieprawdę albo nierzetelny dokument albo nierzetelne, pisemne oświadczenie dotyczące okoliczności o istotnym znaczeniu dla uzyskania wymienionego wsparcia finansowego, instrumentu płatniczego lub zamówienia, podlega karze pozbawienia wolności od 3 miesięcy do lat 5."

Twój wniosek jest już gotowy? Zawiera informację o wszystkich uprawach, które doznały szkody w wyniku suszy? Wyślij go do urzędu.

 $(i)$  Po wysłaniu wniosku nie będziesz miał możliwości wprowadzenia zmian, ani dodania kolejnych szkód jeśli wystąpią w tym roku. POTWIERDŹ I PRZEJDŹ DO PODPISU ELEKTRONICZNEGO ANULUJ

- Kliknięcie w aktywny przycisk **POTWIERDŹ I PRZEJDŹ DO PODPISU ELEKTRONICZNEGO** przenosi Cię do okna **Podpisywanie dokumentu.**
	- o Powinieneś wybrać opcję **Podpisz podpisem zaufanym** i po pojawieniu się okna do wpisania kodu autoryzacyjnego otrzymanego SMS-em będziesz przekierowany z powrotem do aplikacji.

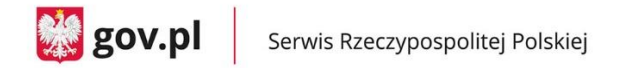

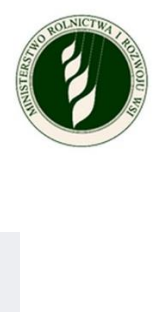

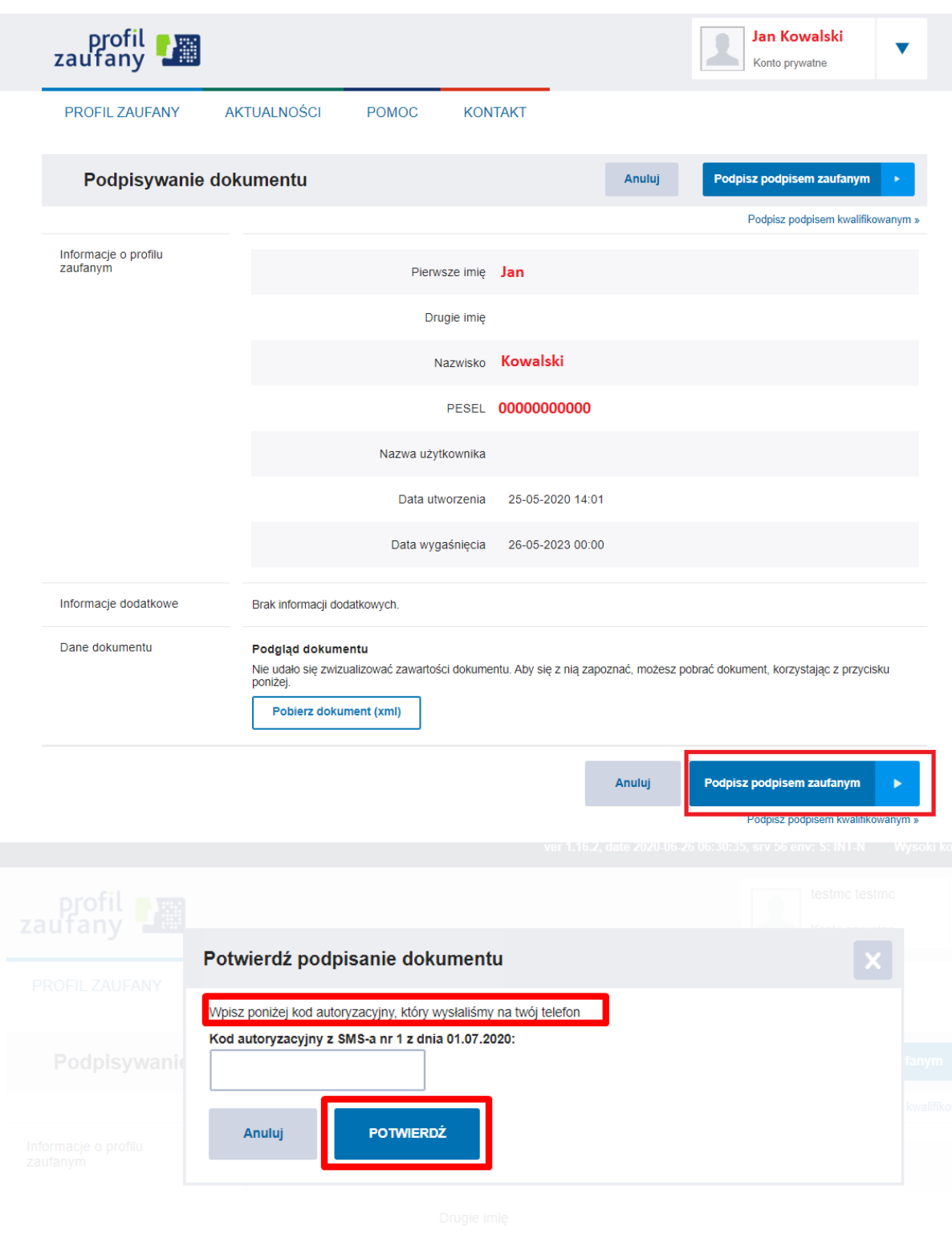

 Po poprawnej autoryzacji podpisu pojawi się komunikat **Sukces** w aplikacji i możliwość powrotu do **ekranu głównego.**

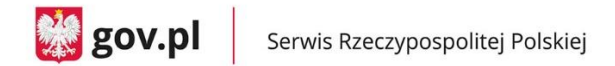

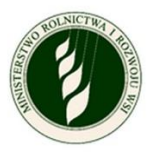

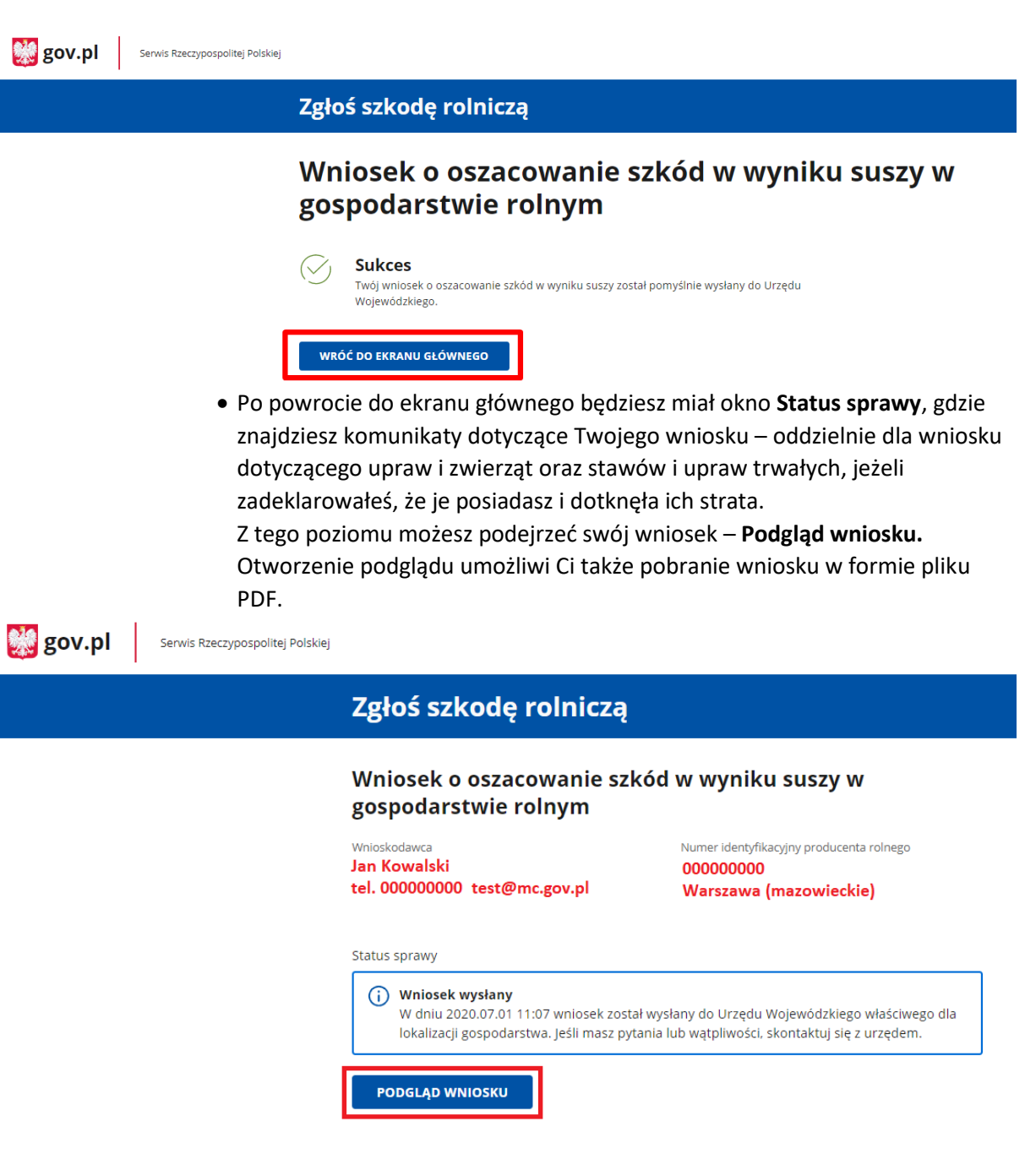